# **EKUATOR**

# **User Manual Online Trading**

**ESone Ekuator Swarna Online** 

> PT. EKUATOR SWARNA **SEKURITAS**

#### **A. Instalasi ESOne**

 Untuk menggunakan aplikasi **ESOne** versi desktop ini kita terlebih dahulu harus menginstal nya. Tetapi aplikasi ini juga membutuhkan kebutuhan minumin secara hardware maupun software.

Berikut kebutuhan minimum yang diperlukan :

- Processor Intel Core i3
- Memory 2Gb

-

- Space HDD 80 Gb
- Bandwith internet > 128 Kbps
- OS Windows 7 or later

Pada saat proses instalasi ini disarankan untuk terkoneksi dengan jaringan internet, hal ini dikarenakan setelah proses instalasi selesai dan pada saat membuka aplikasi akan melakukan update otomatis untuk menyempurnakan aplikasi yang telah kita instal.

Berikut langkah – langkah untuk menginstal aplikasi **ESOne** versi desktop :

1. Jalankan file installer **ESOne\_Setup.exe** dengan double klik file tersebut.

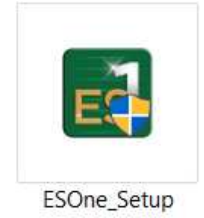

**2.** Setelah double klik installer tersebut akan memunculkan window notifikasi instalasi. **Klik tombol Yes** untuk melanjutkan atau **Klik tombol No** untuk membatalkannya.

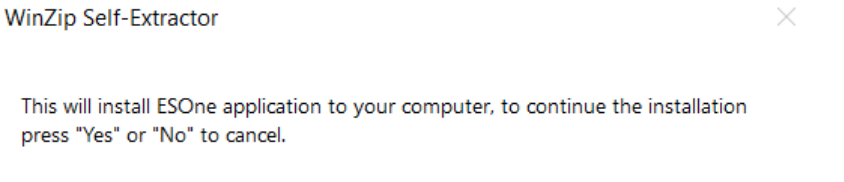

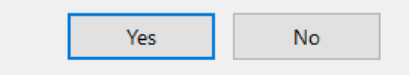

**3. Klik tombol Next** untuk melanjutkan proses instalasi.

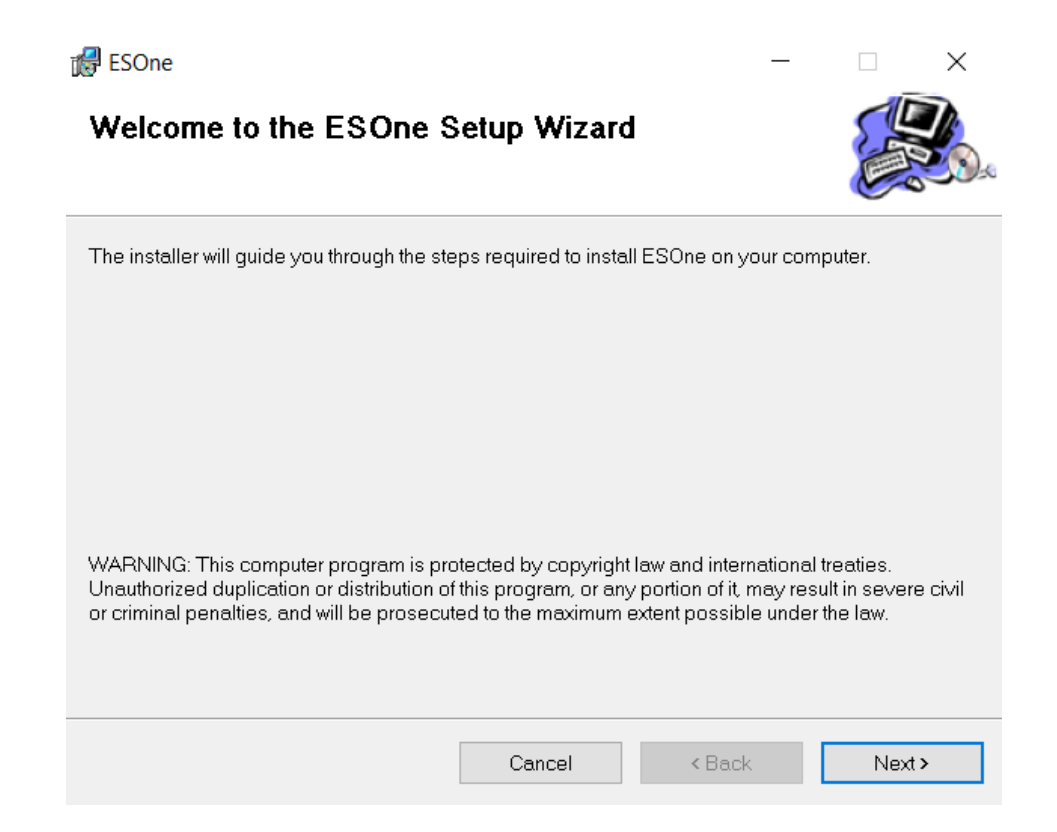

4. Proses selanjutnya yaitu menentukan dimana aplikasi ini akan diletakkan, untuk memilihnya **klik tombol Browse.** Tetapi pada installer ini sudah disediakan folder default yaitu pada drive C:\ESOne\ Pada sisi bawah window ini terdapat pilihan hak akses untuk menjalankan aplikasi ini ketika sudah ter instal nanti. Pengaturan hak akses ini mengikuti pengaturan pada OS windows kita.**Klik tombol Next** untuk melanjutkan.

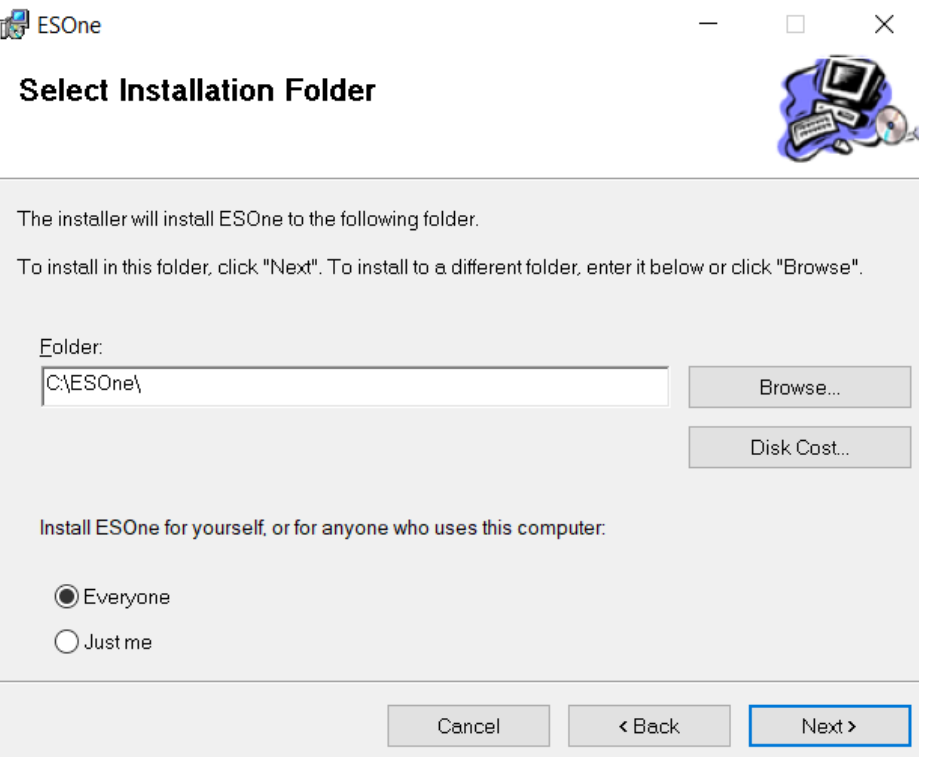

5. Sekali lagi akan muncul window konfirmasi apakah kita akan melanjutkan proses instalasi. **Klik tombol Next** untuk memulai proses instalasi. ESOne  $\times$ n

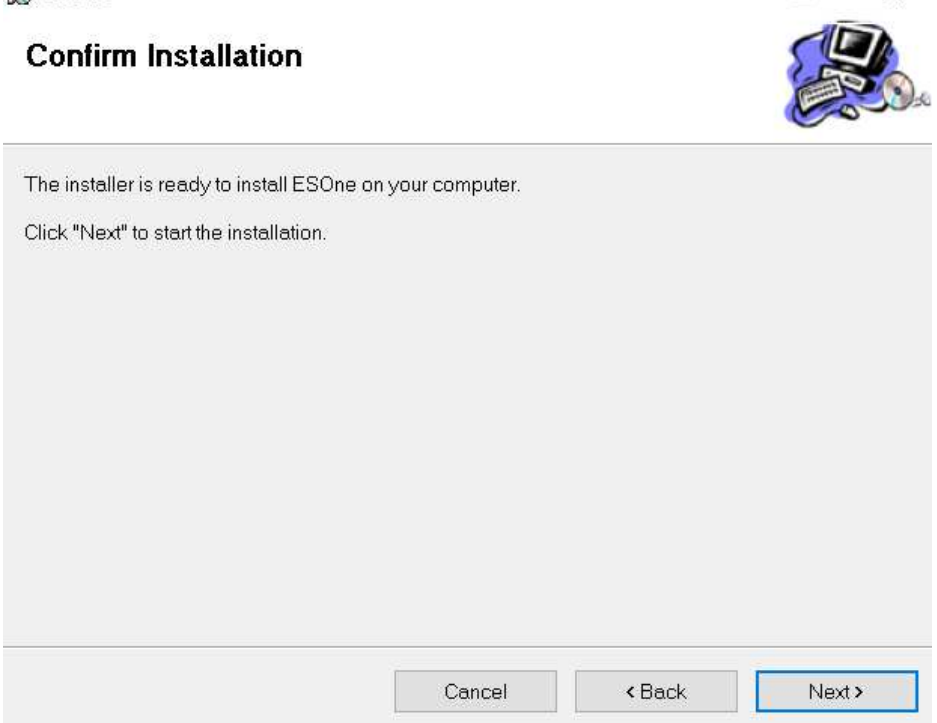

**6.** Jika pada langkah sebelumnya kita klik tombol next maka proses instalasi akan berjalan dengan sendirinya. Tunggu beberapa saat sampai proses ini benar – benar selesai.

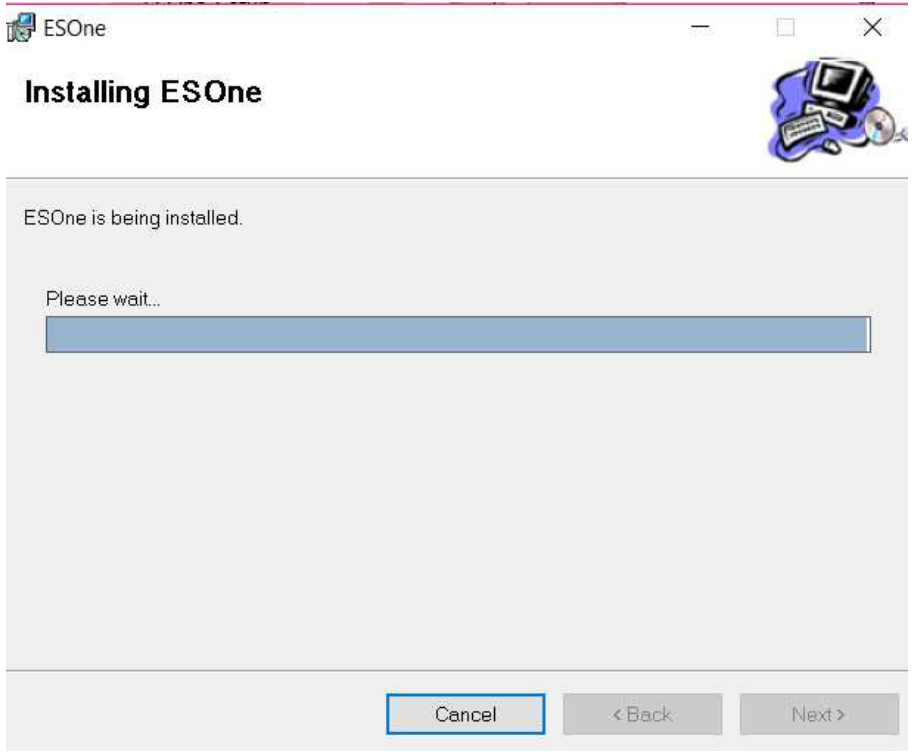

**7.** Jika telah muncul window sebagai berikut menandakan proses instalasi aplikasi **ESOne** versi desktop ini telah selesai.

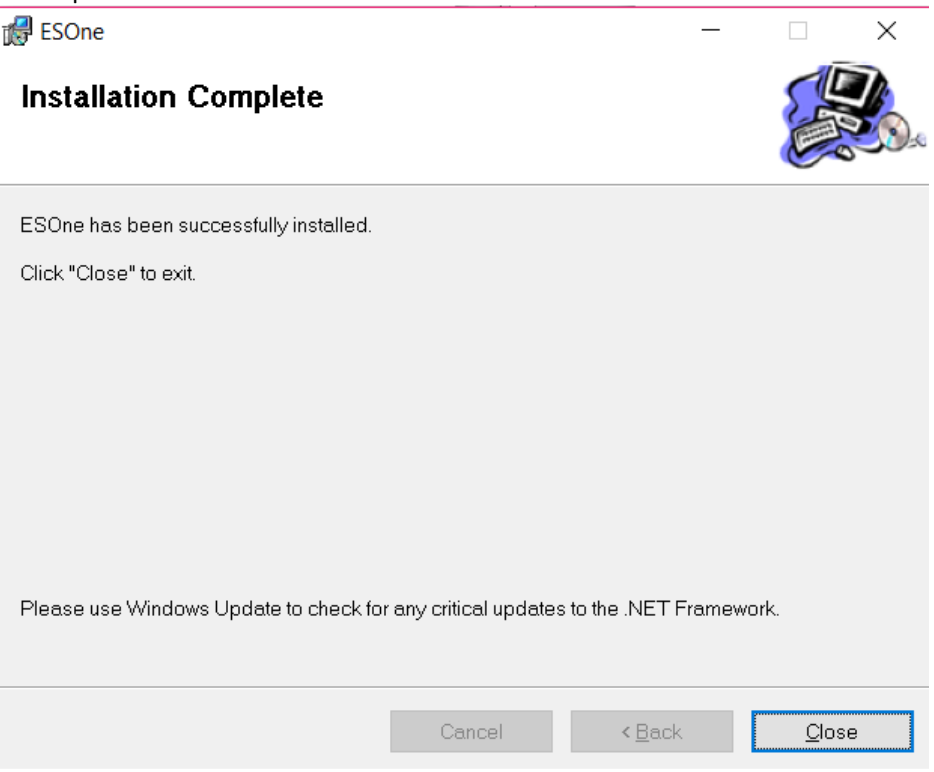

**8.** Untuk menjalankan aplikasi **ESOne** versi desktop ini kita bisa double klik icon **ESOne** yang terdapat di dekstop kita.

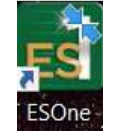

Pada sisi bawah dari tampilan login ini terdapat indikator yang menunjukan apakah aplikasi yang kita miliki telah updated. Proses update aplikasi berjalan secara otomatis, jadi kita hanya perlu menunggu sampai proses indikator selesai. Setelah proses update selesai barulah kita bisa melakukan proses login.

Untuk memulai melakukan transaksi didalam aplikasi **ESOne** kita diharuskan melakukan login. **UserID** : Isikan user id yang dimiliki

**Password :** Isikan password yang sesuai dengan userid yang dimiliki

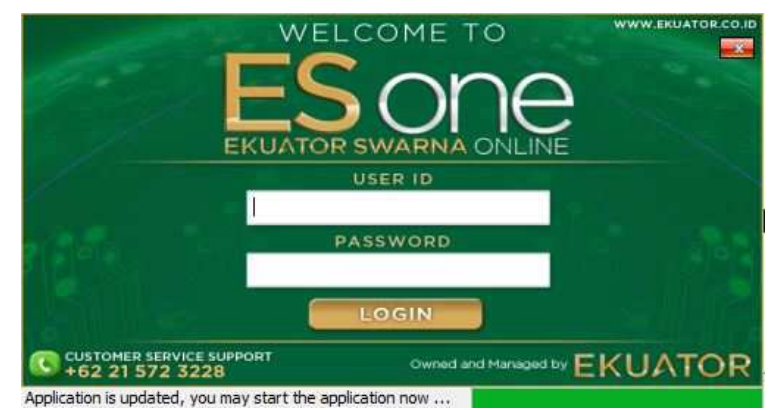

Gambar 1 User Log in

Jika pertama kali login akan ada user agreement lalu klik kotak untuk dicentang lalu klik *I Agree* 

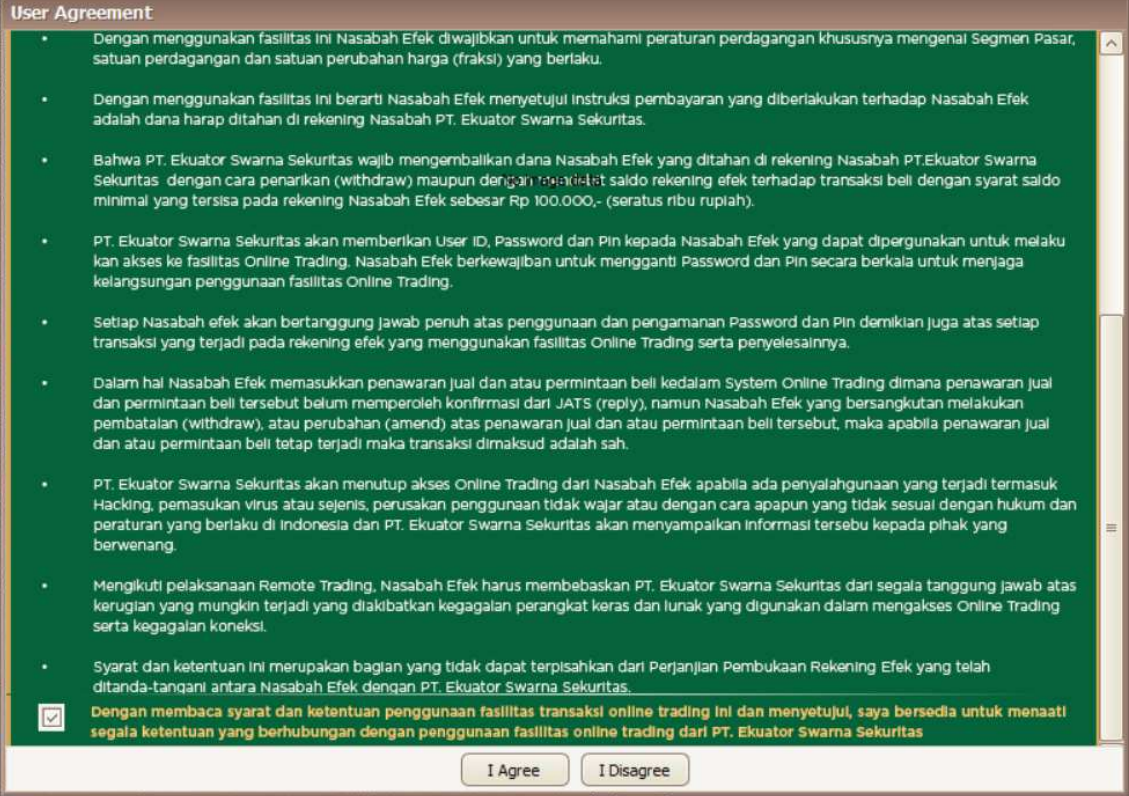

Setelah itu maka harus mengganti password yang didapat secara default dengan password yang kita inginkan.

**Old Password : Isikan dengan password default yang diterima.** 

**New Password :** Isikan dengan password baru sesuai dengan keiinginan.

**Confirm Password :** Ulangi dengan password yang sama dengan New Password.

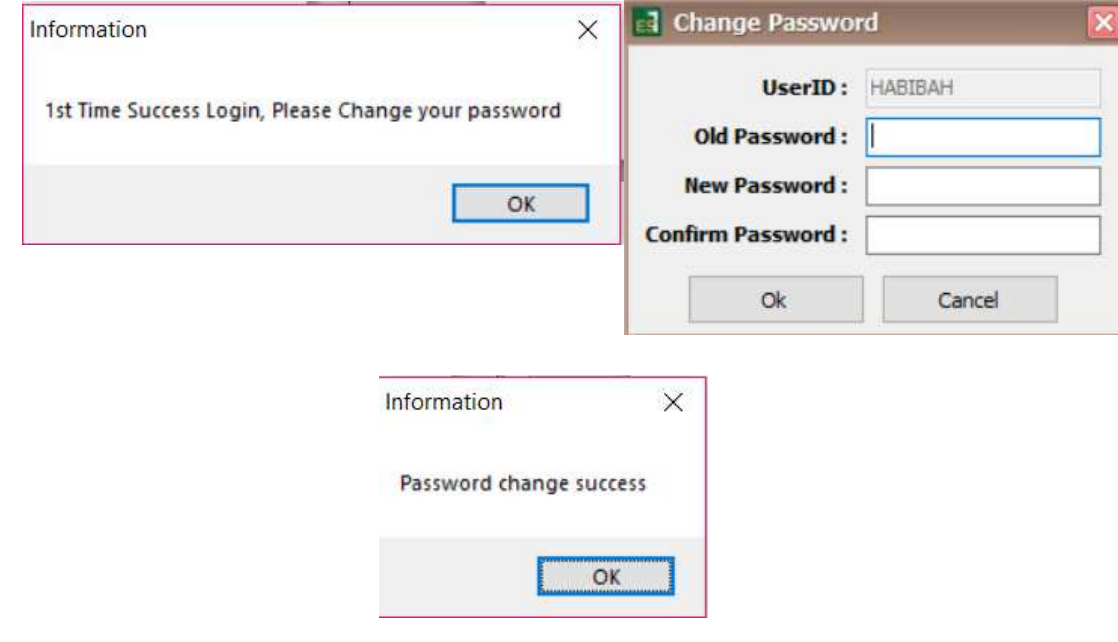

#### **2. Menu ESone**

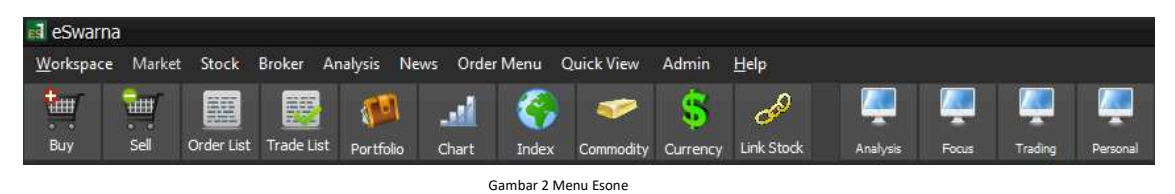

Diatas adalah menu dari aplikasi ESone.

#### **2.1 Menu Market**

 Menu ini menyajikan beberapa informasi mengenai indeks dan analisanya, baik secara keseluruhan maupun per sektor. Selain itu juga ada beberapa informasi tambahan. Ada 12 tampilan menu sebagai berikut :

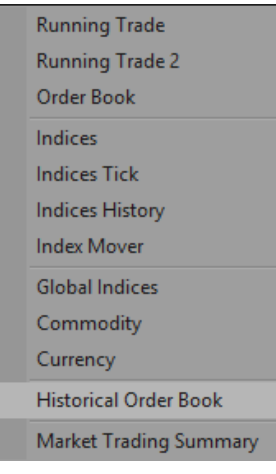

Gambar 2.1 Menu Market

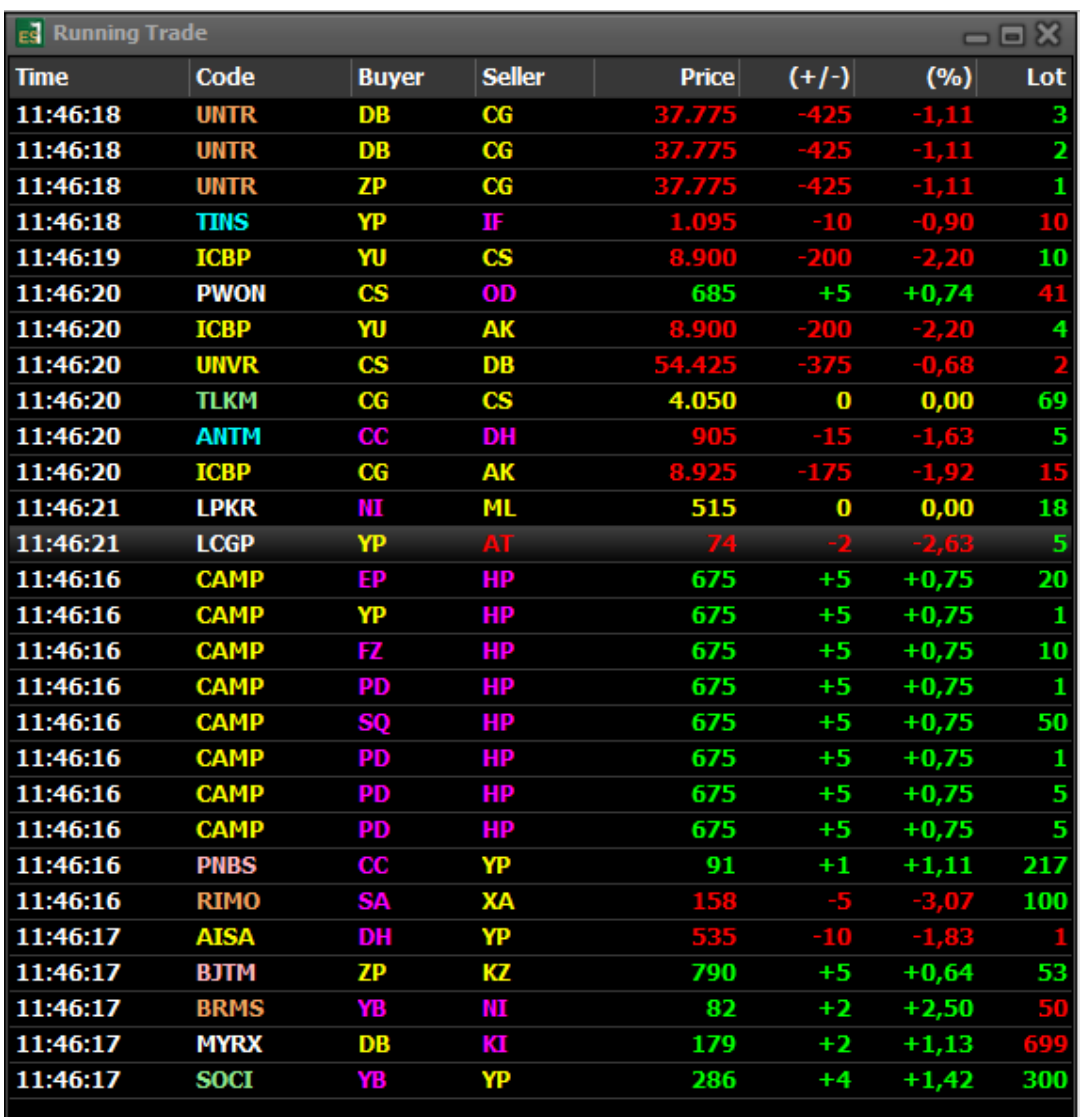

Gambar 2.2 Running Trade

Menu ini digunakan untuk melihat pergerakan semua transaksi saham secara realtime.

#### **Keterangan Gambar :**

- **Time** : Waktu terjadinya transaksi
- **Code** : Kode Saham
- **Buyer** : Kode perusahaan Sekuritas yang membeli Saham
- **Seller** : Kode perusahaan Sekuritas yang menjual saham
- **Price** : Harga saham perlembar
- **(%) :** Presentase selisih harga antara harga Close (harga penutupan kemarin) dengan harga yang sedang terjadi transaksi.
- **(+/-) :** Perubahan harga dibandingkan closing price.
- **Lot :** Jumlah lot dalam transaksi tersebut.

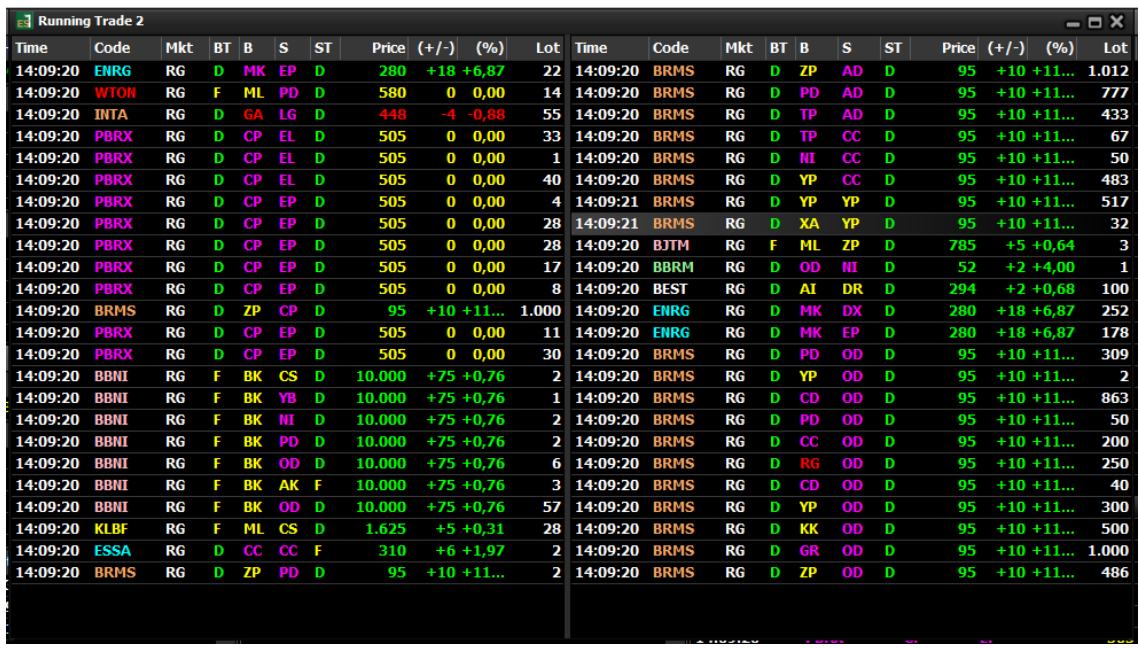

Gambar 2.3 Running Trade 2

#### **2.1.2 Order Book**

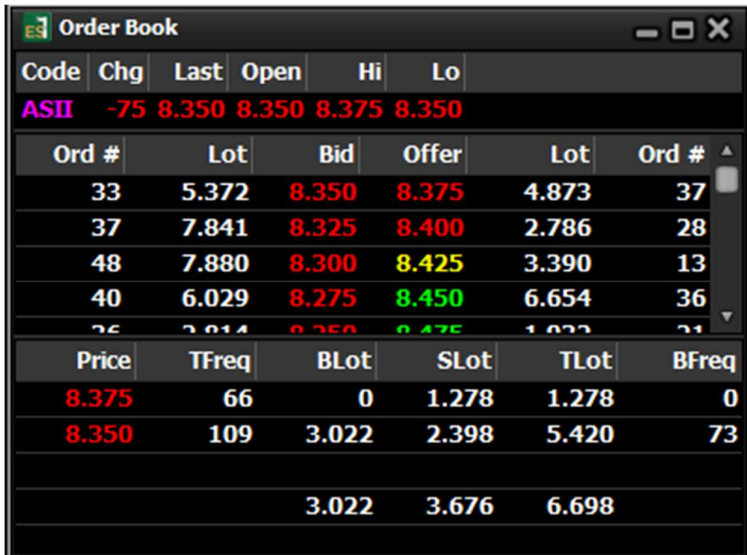

Order book untuk melihat harga saham, masukkan ode saham pada kotak Code lalu tekan Enter untuk melihat keterangan harga saham.

- **Last :** Harga terakhir yang terjadi
- **Hi :** Harga tertinggi yang terjadi
- **Lo :** Harga terendah yang terjadi
- **Open :** Harga Pembukaan
- **Bid :** Harga saham perlembar yang diminta
- **Offer :** Harga saham perlembarnya yang ditawarkan
- **BLot** (Buy Lot) **:** Banyak saham (dalam Lot) yang antri untuk membeli saham pada harga tersebut
- **Tlot** (Trade Lot) : Jumlah saham (dalam Lot) yang sudah kejadian
- **Slot** (Sell Lot) : Banyak saham (dalam Lot) yang ingin dijual.
- **Chg :** Perubahan harga saham
- **Price :** Harga deal saat transaksi

• **Tfreq :** Total frekuensi hari ini

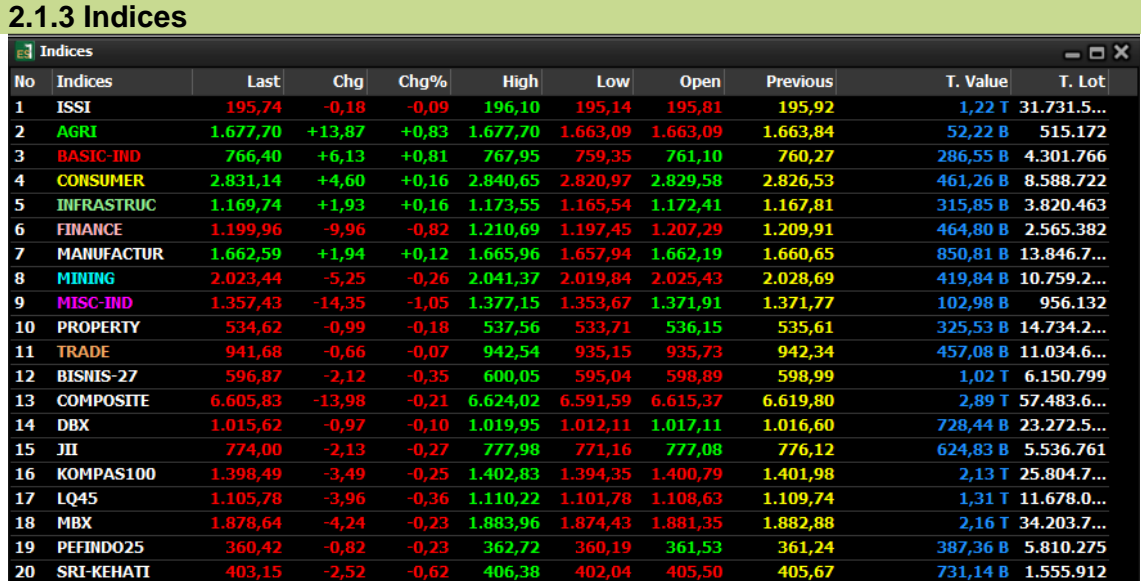

Menampilkan seluruh indeks, baik IHSG (Composite), indeks-indeks lain, maupun sektor-sektor yang terdaftar dalam IHSG**.** 

#### **2.1.4 Indices Tick**

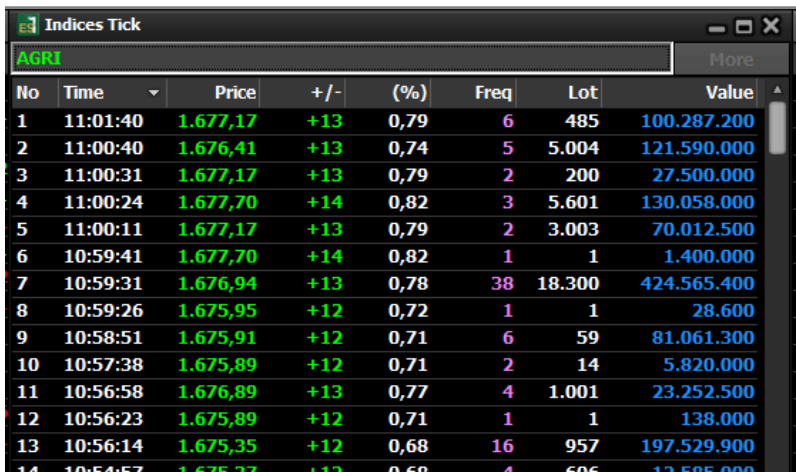

Menampilkan pergerakan indeks yang diinput di combo box secara detil per menitnya**.** 

#### **2.1.5 Indices History**

Menampilkan histori pergerakan indeks yang diinput pada combo box dengan rentang waktu tertentu

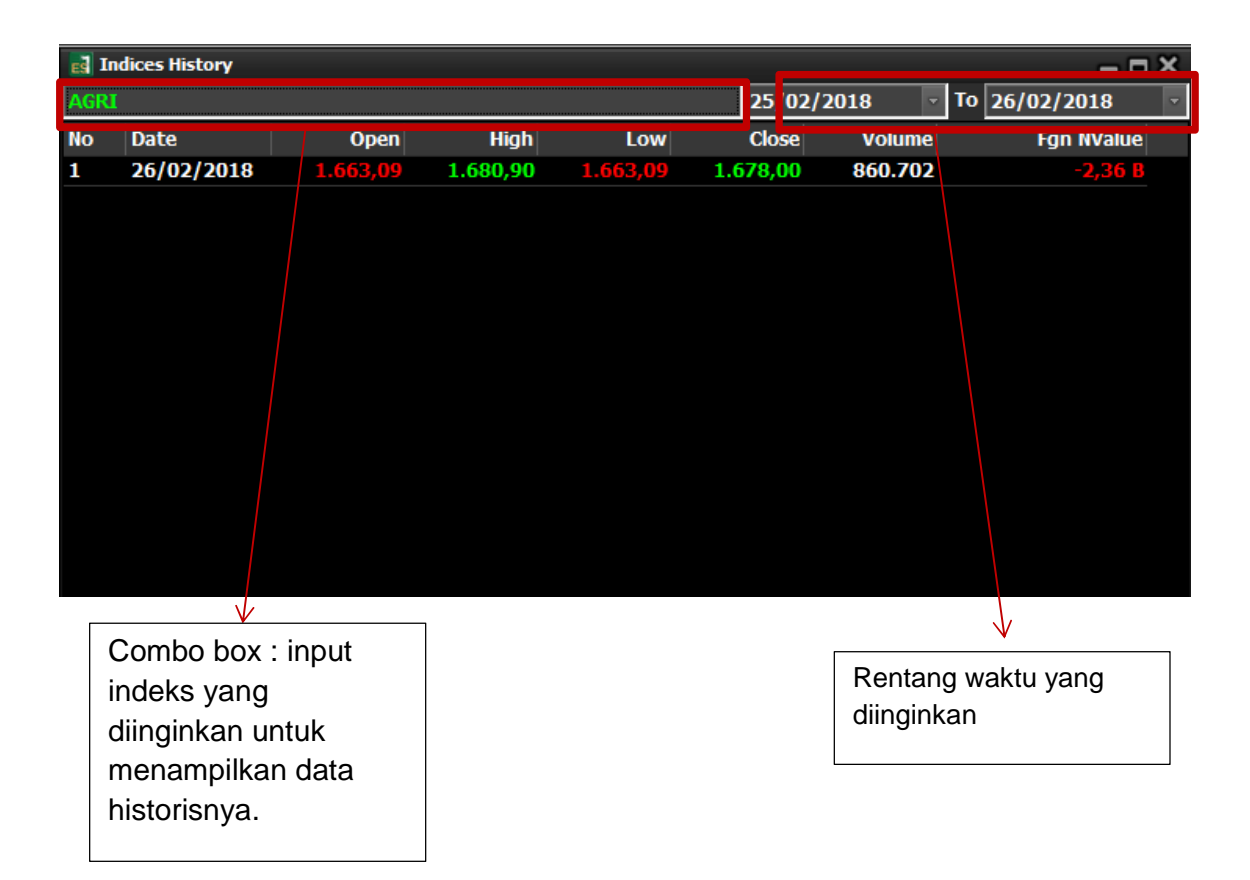

# **2.1.6 Global Indices**

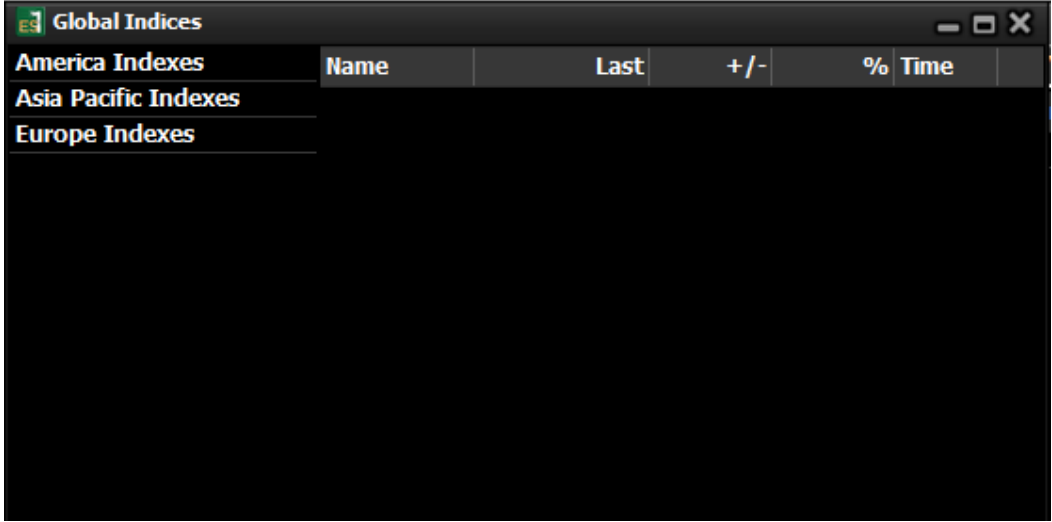

Menampilkan indeks bursa di regional dan dunia.

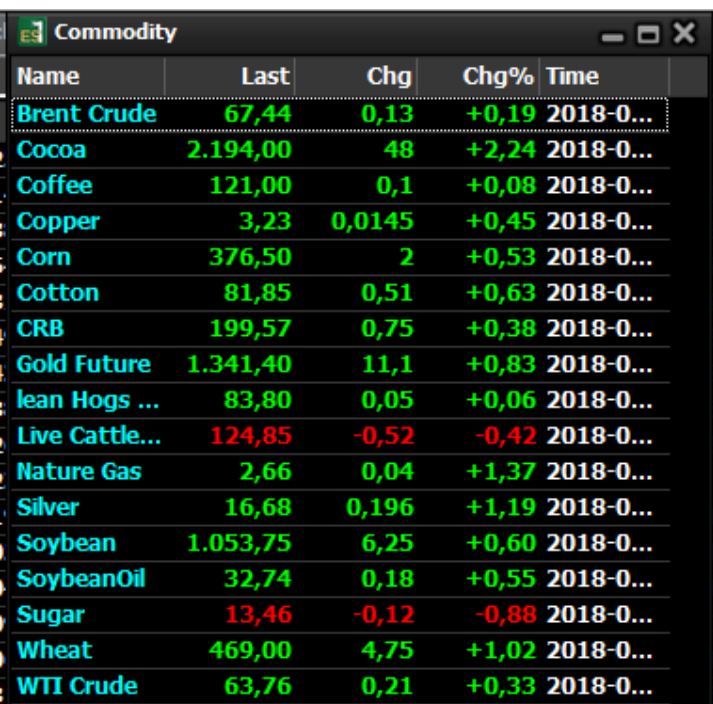

# **2.1.8 Currency**

Menampilkan nilai tukar IDR dan beberapa mata uang asing lainnya

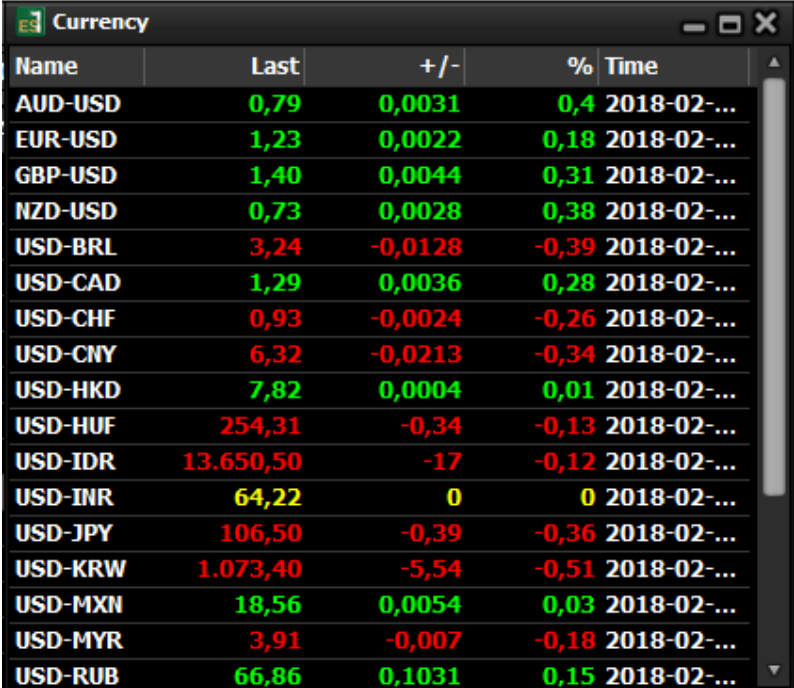

#### **2.1.9 Market Trading Summary**

Menampilkan ikhtisar perdagangan bursa IDX pada hari bursa saat itu.

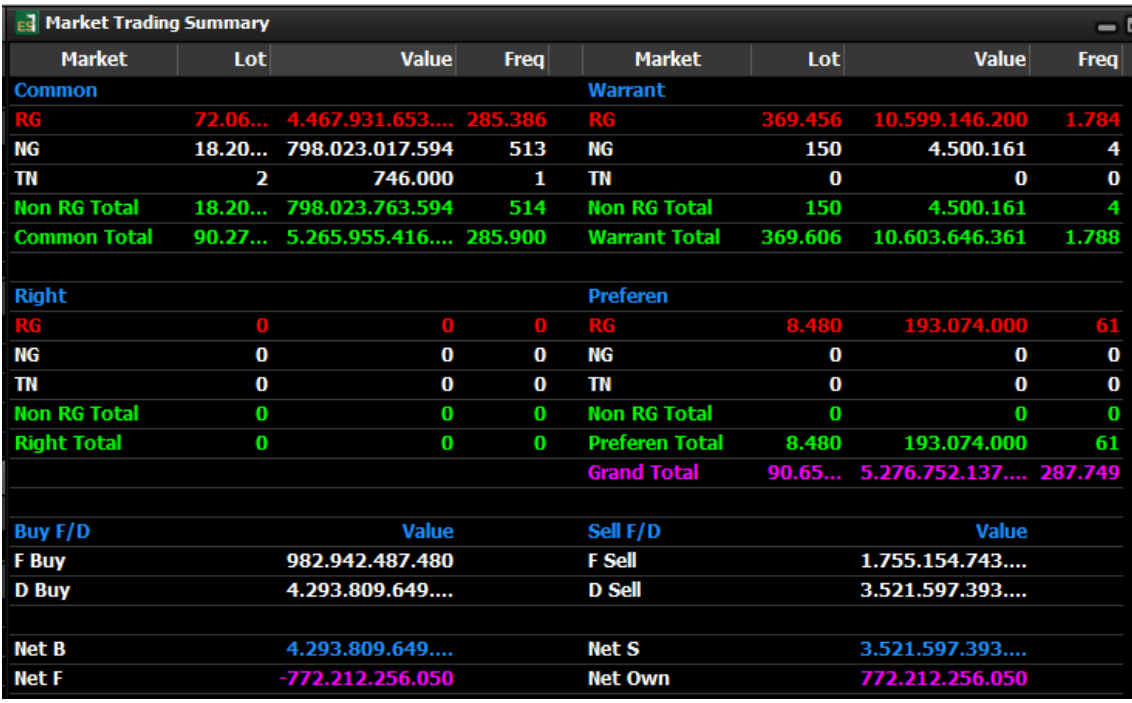

# **2.2 Stock**

Menu ini menyajikan beberapa informasi mengenai saham. Baik per saham, gabungan beberapa saham, maupun secara keseluruhan.

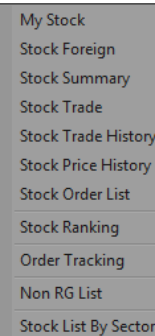

Menampilkan saham-saham yang menjadi pilihan Anda. Caranya klik di kolom 'Stock' kemudian masukan kode saham yang Anda pilih lalu tekan Enter.

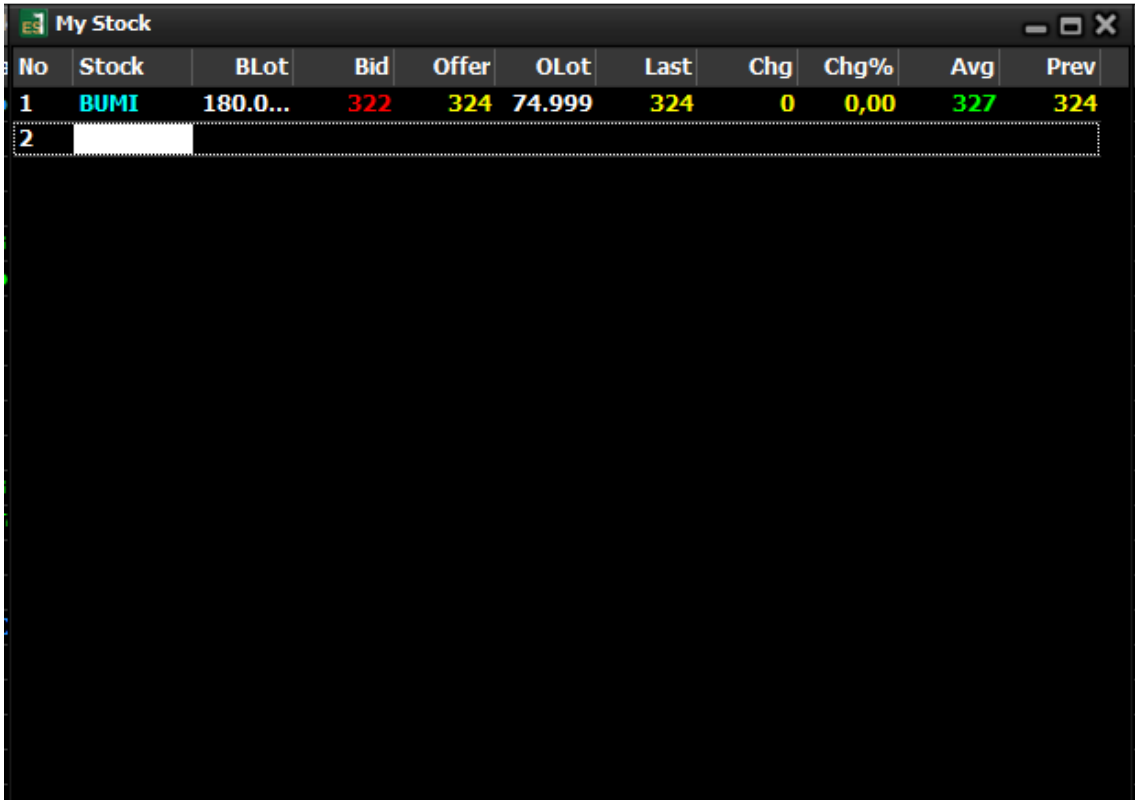

#### **2.2.2 Stock Foreign**

Menampilkan ringkasan transaksi yang dilakukan oleh nasabah asing.

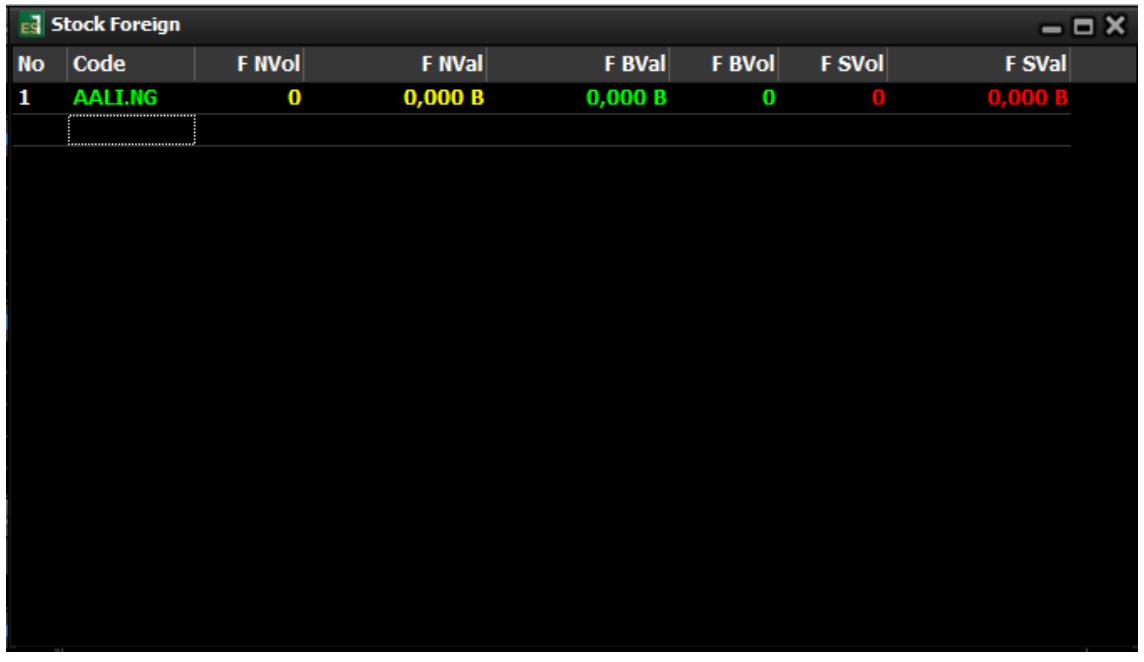

#### **2.2.3 Stock Summary**

Menampilkan histori ringkasan transaksi saham untuk rentang waktu tertentu yang dikelompokkan dari broker (anggota bursa).

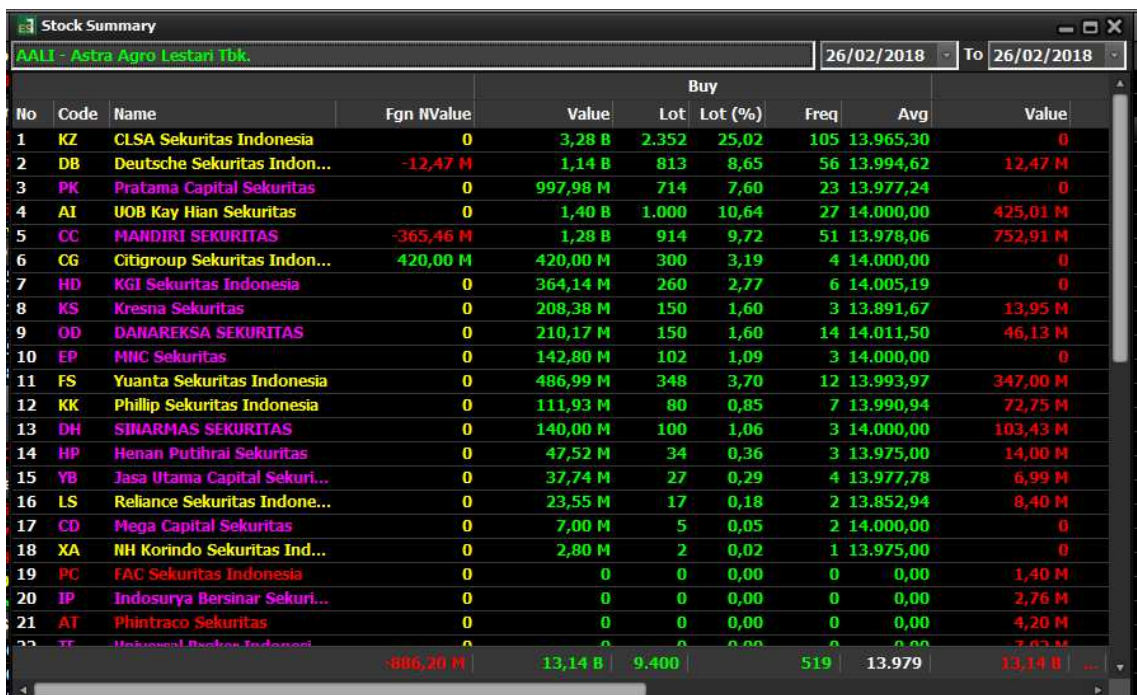

### **2.2.4 Stock Trade**

Menampilkan semua transaksi saham tertentu secara detail per saham yang sudah terjadi (done)

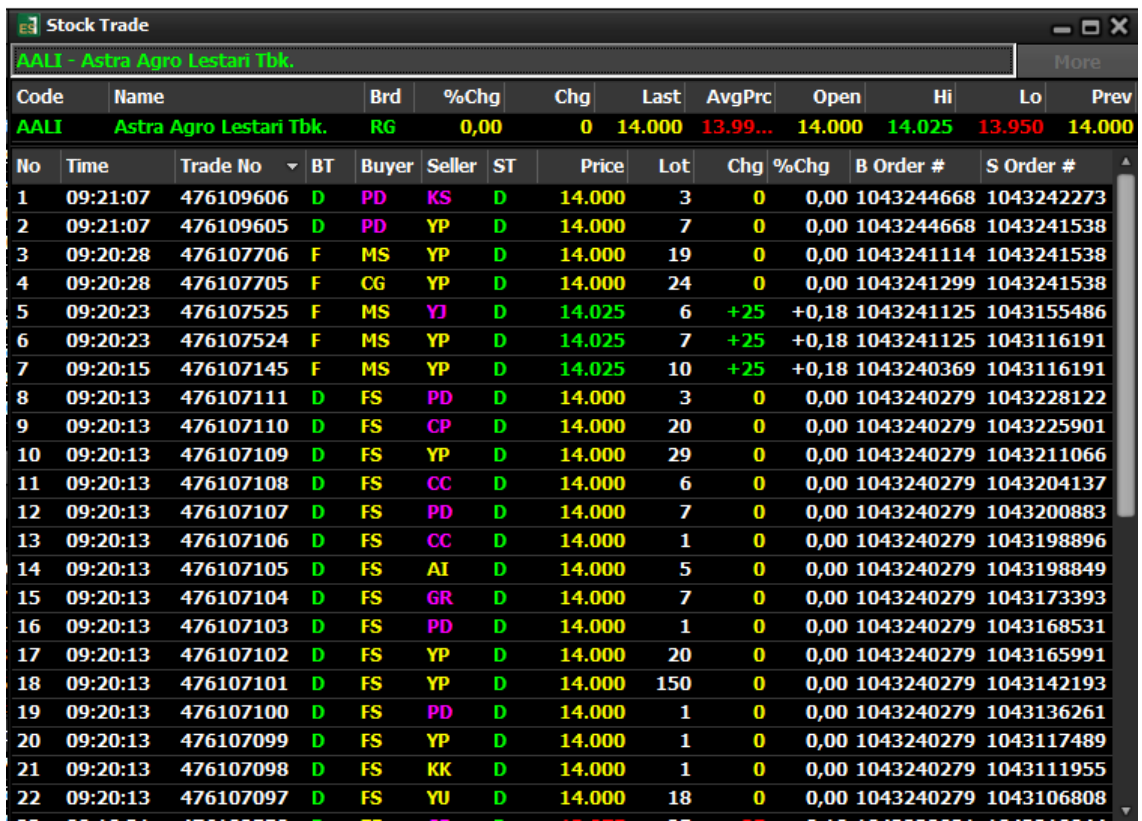

### **2.2.5 Stock Trade History**

Menampilkan histori transaksi saham tertentu secara detail per saham yang sudah terjadi (done) dengan memilih tanggal yang diinginkan.

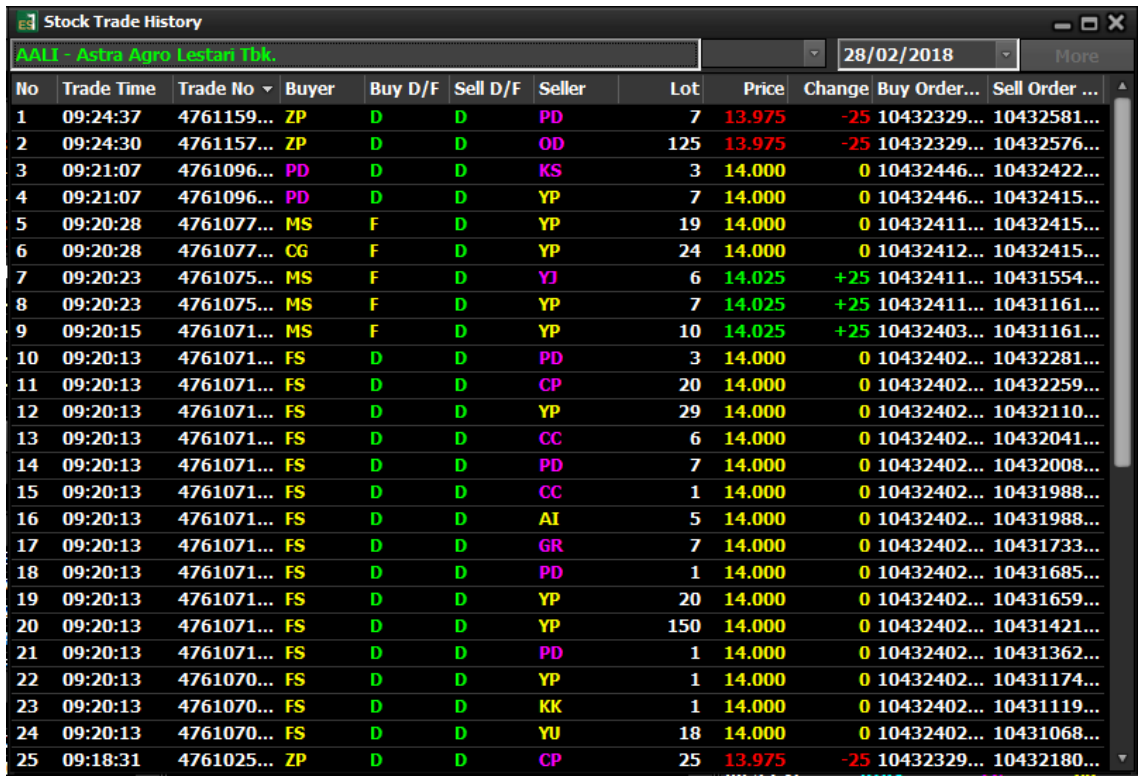

#### **2.2.6 Stock Price History**

Menampilkan histori harga saham tertentu dengann memilih periode yang diinginkan.

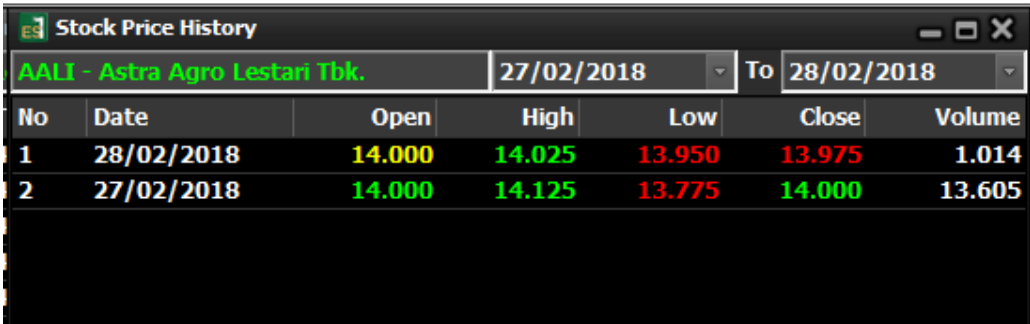

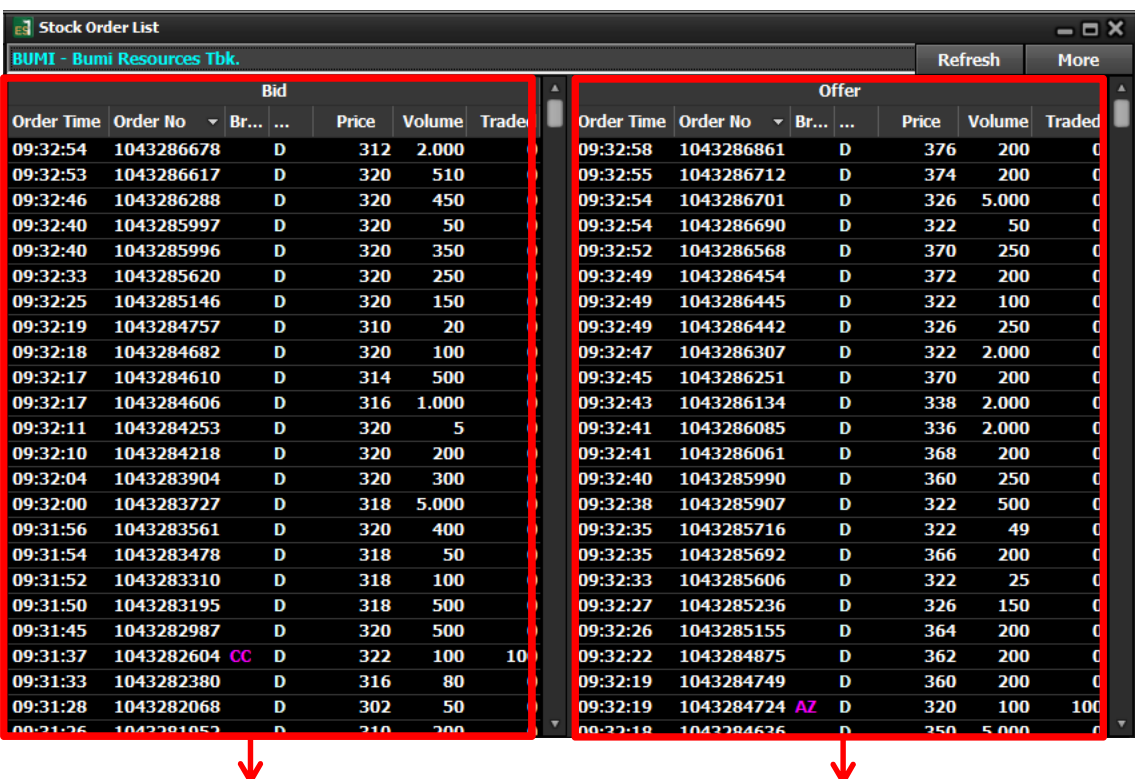

Menampilkan semua antrian **permintaan** saham tertentu di harga tertentu secara detail per saham yang belum matched

Menampilkan semua antrian **penawaran** saham tertentu di harga tertentu secara detail per saham yang belum matched

#### **2.2.8 Stock Ranking**

Menampilkan urutan peringkat saham berdasarkan transaksi hari ini.

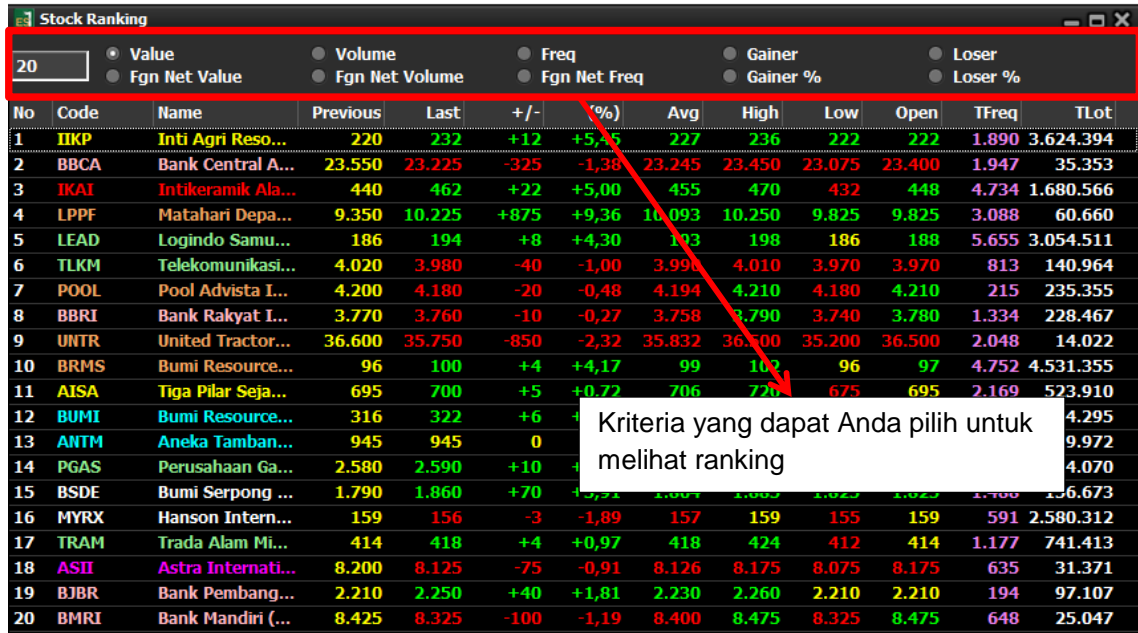

#### **2.2.9 Order Tracking**

Menampilkan daftar antrian order saham dengan cara menginput nomor order yang diinginkan.

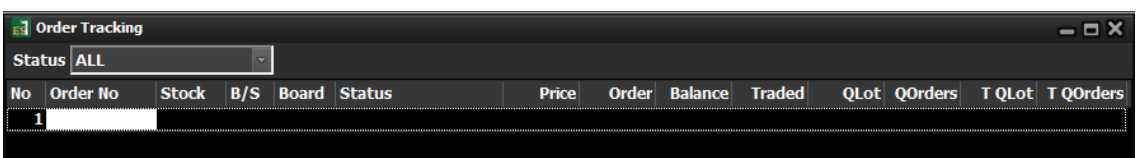

#### **2.2.10 Non RG List**

Menampilkan transaksi di luar pasar regular (transaksi pasar negosiasi dan pasar tunai)

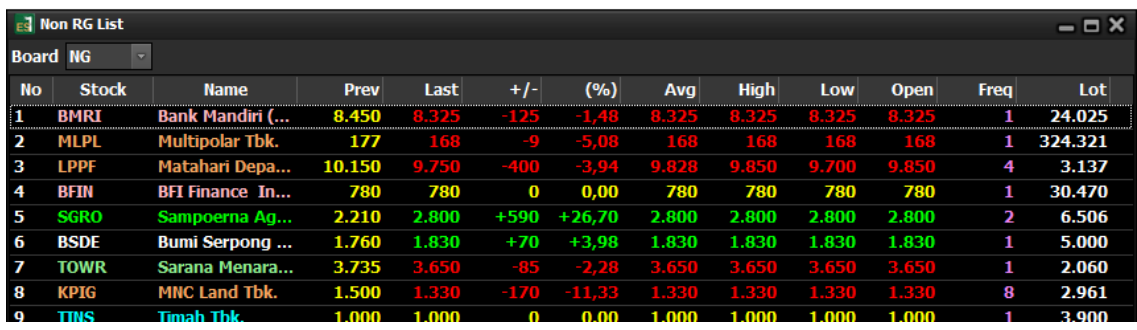

#### **2.2.11 Stock List by Sector**

Menampilkan kelompok saham per sektor usaha perusahaan tersebut

#### **2.3 Menu Broker**

Menu ini menyajikan beberapa informasi mengenai broker dan analisa transaksi yang dilakukannya. Ada 8 tampilan menu seperti gambar di samping ini:

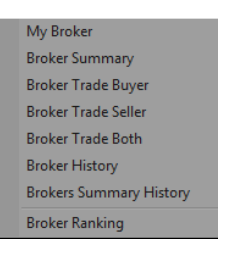

#### 2.3.1 My Broker

Menampilkan aktifitas hari ini dari broker-broker yang Anda pilih

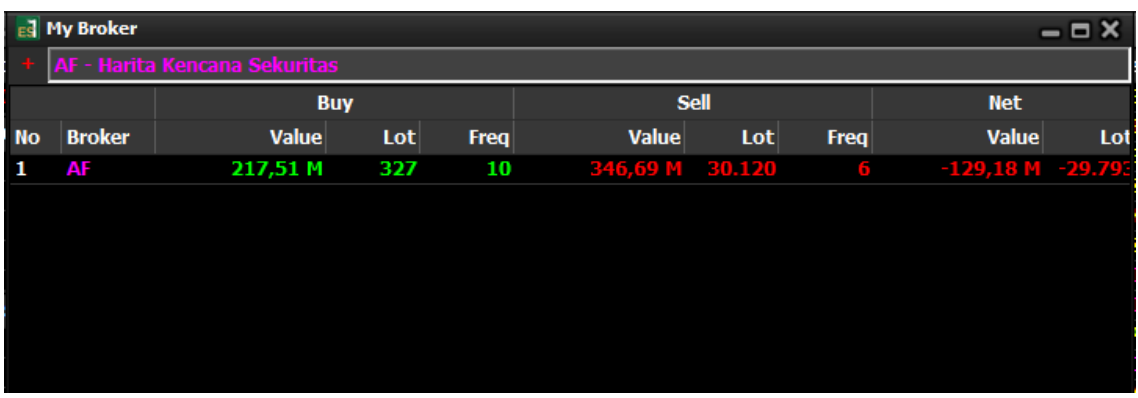

#### 2.3.2 Broker Summary

Menampilkan ikhtisar pembelian dan penjualan saham yang ditransaksikan per broker dengan rentang waktu tertentu.

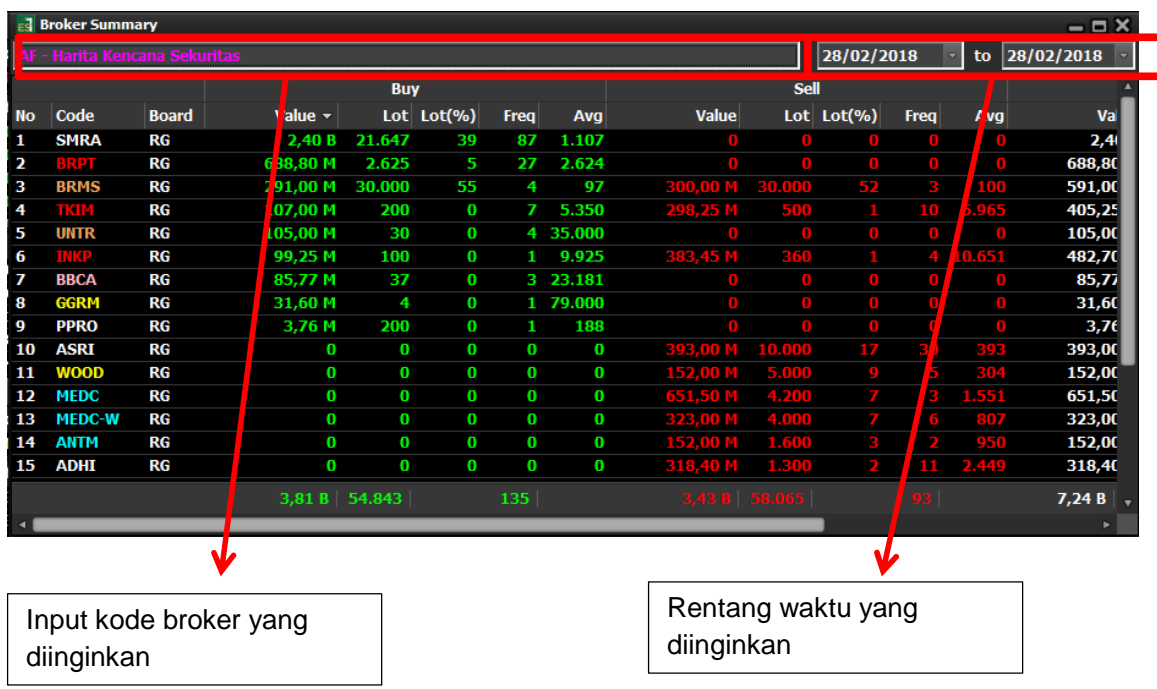

#### 2.3.3 Broker Trade Buyer dan Seller

Menampilkan aktifitas pembelian, penjualan ataupun kedua-duanya yang dilakukan oleh broker tertentu

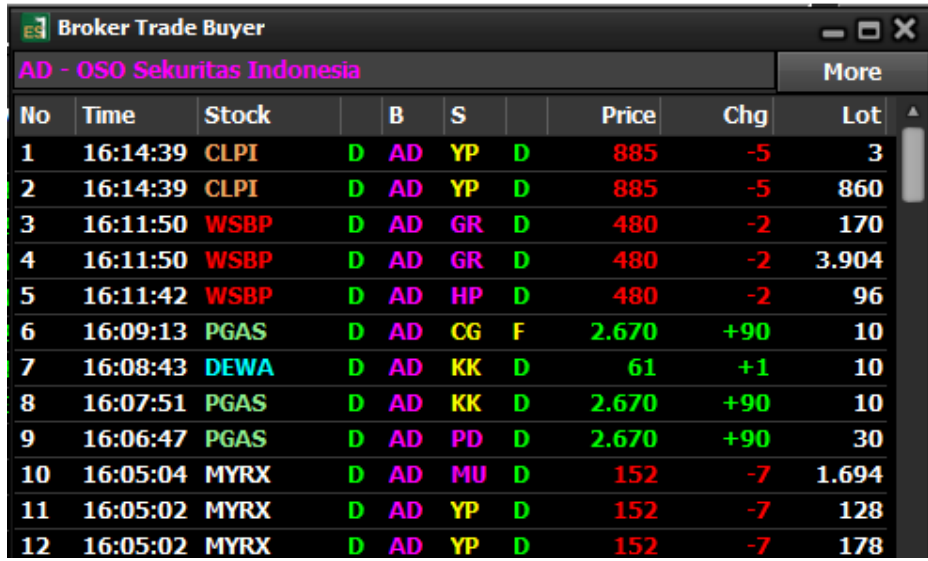

Gambar Broker Trade Buyer

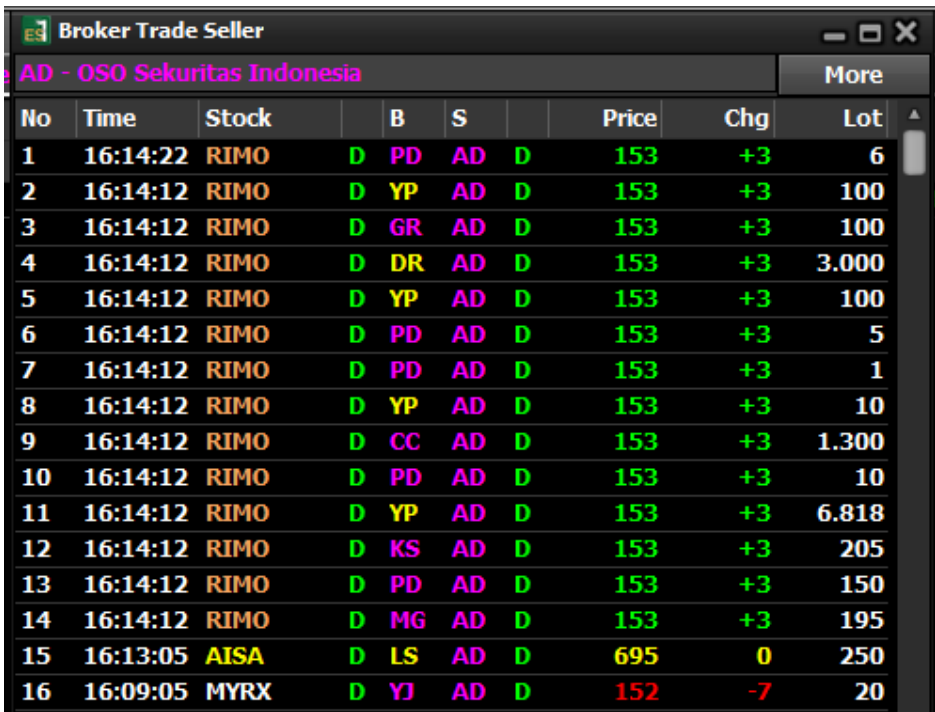

#### Gambar Broker Trade Seller

### 2.3.4 Broker History

Menampilkan nilai transaksi pembelian dan penjualan broker tertentu dalam rentang waktu tertentu.

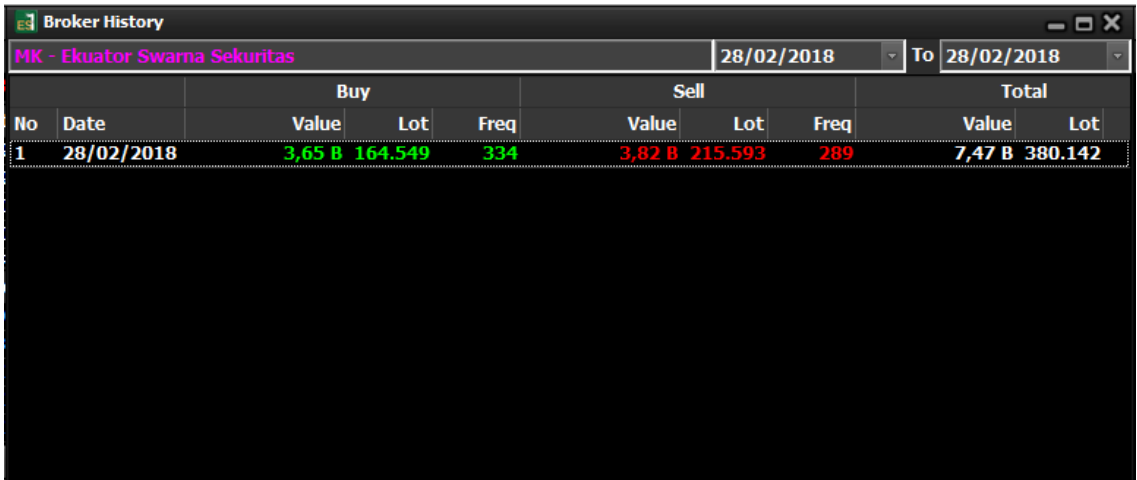

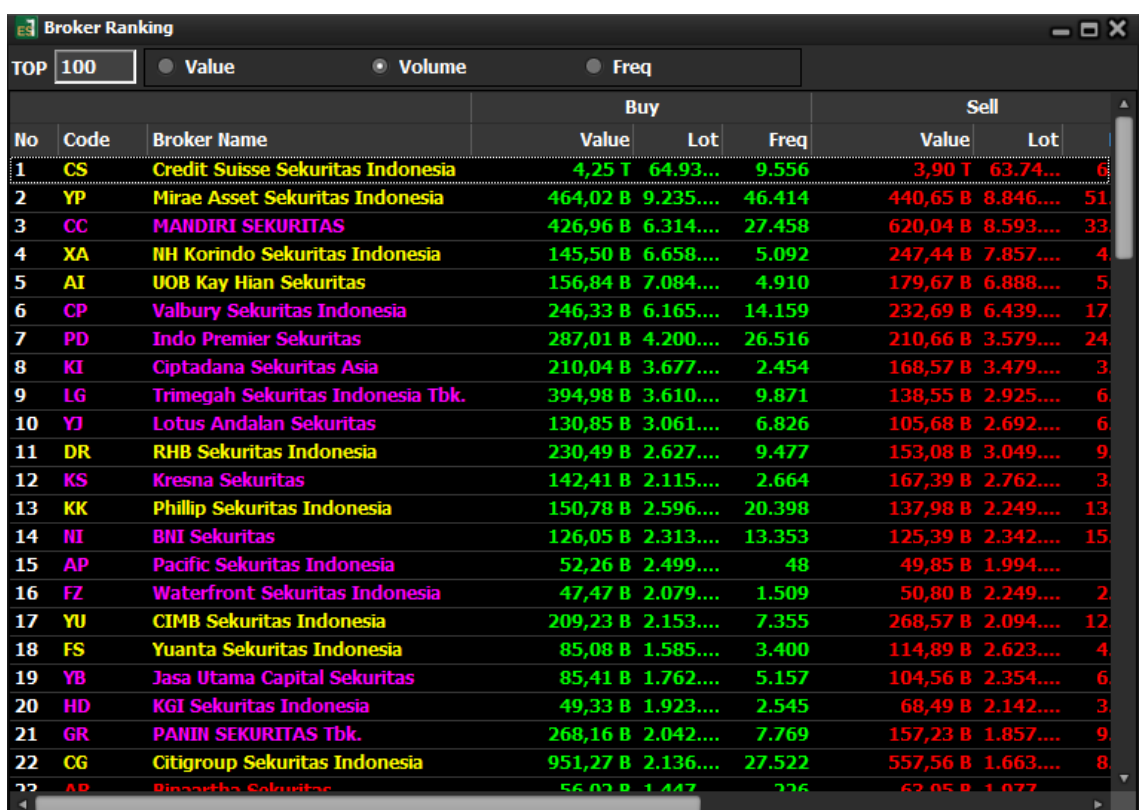

### 2.4 Menu Analysis

Menu ini menyajikan informasi mengenai hal-hal yang dapat membantu analisa stock, seperti analisis grafis, dan analisis fundamental

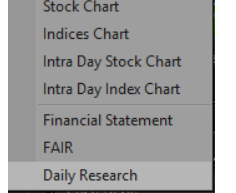

#### 2.4.1 Stock Chart

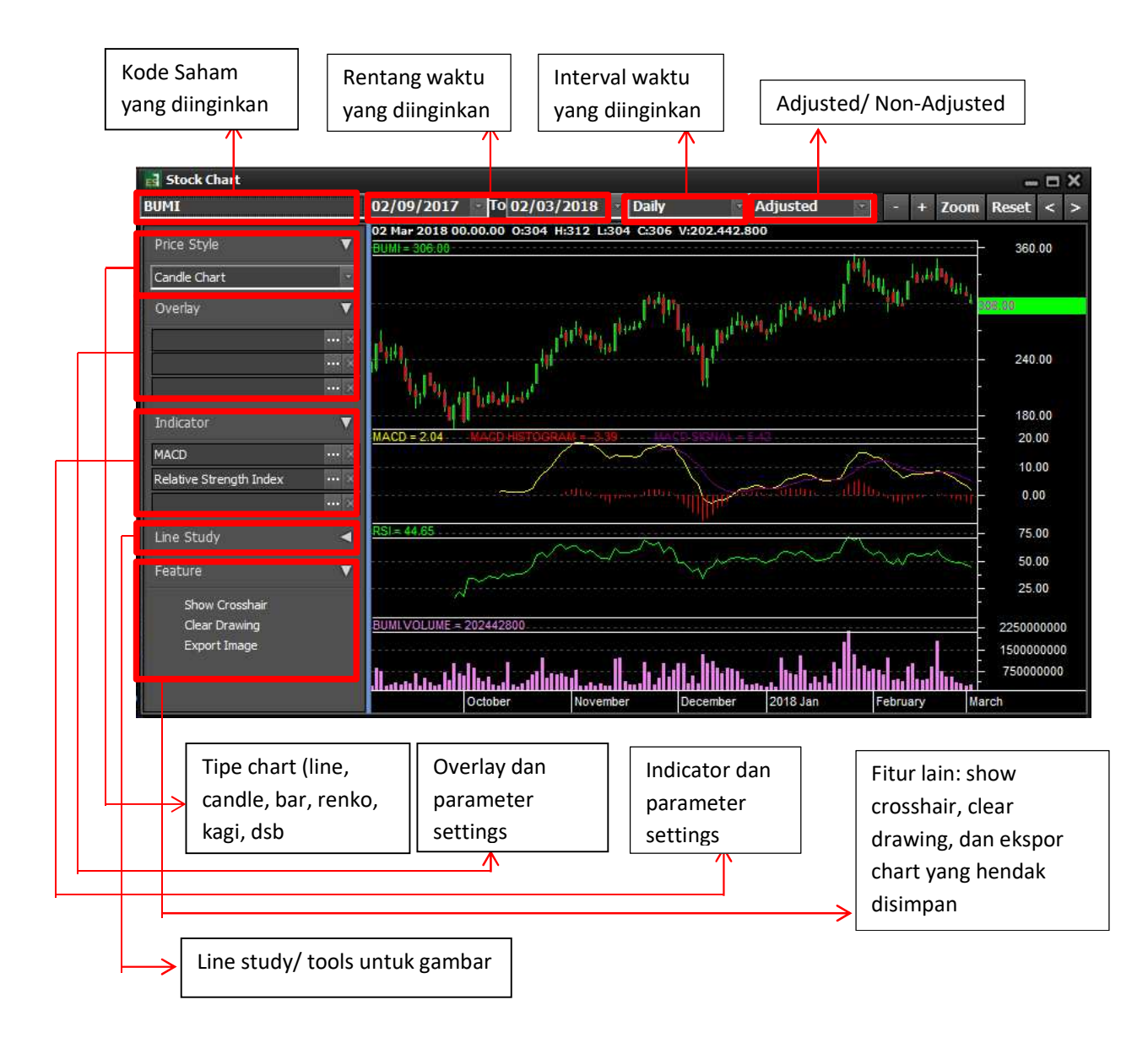

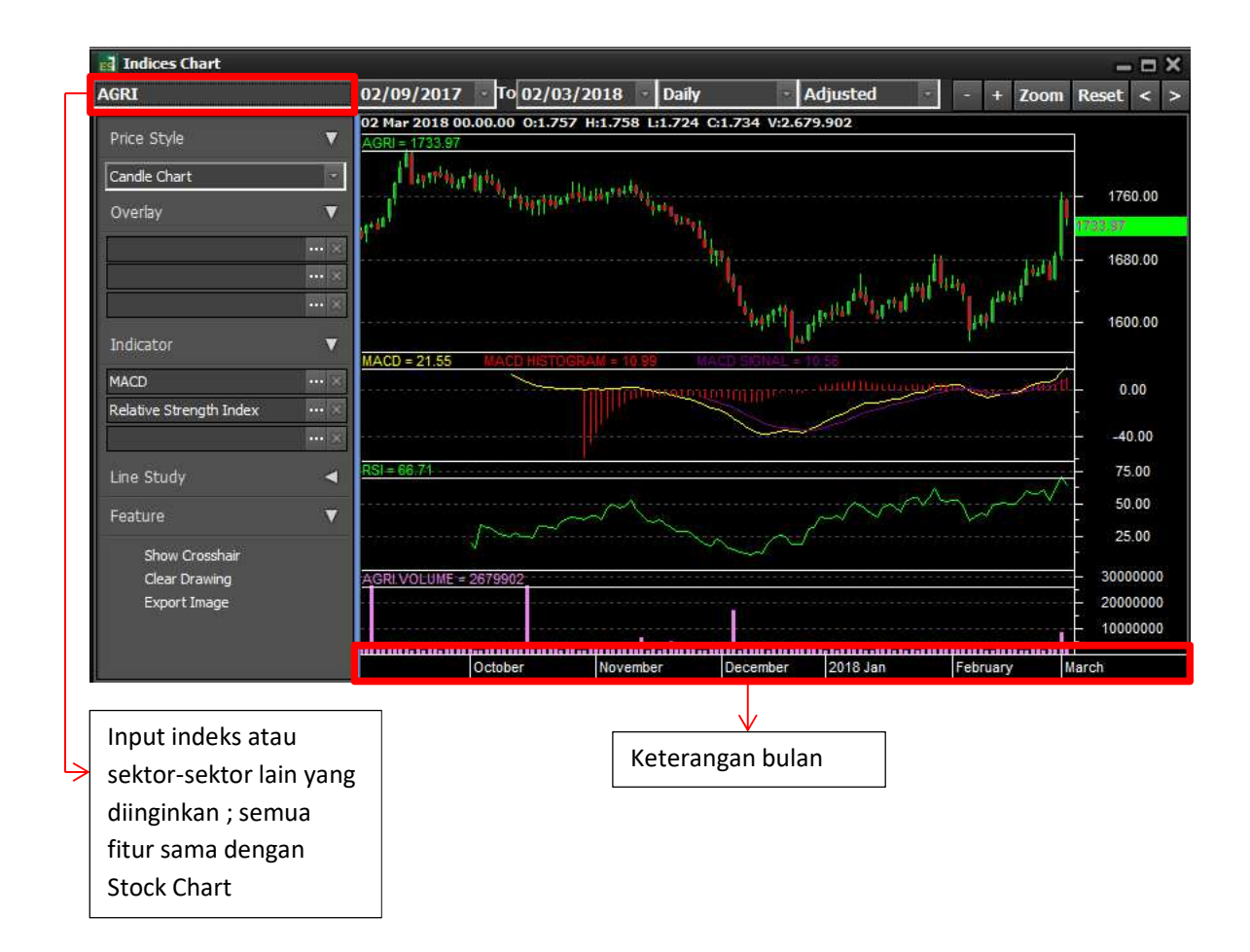

#### 2.4.3 Intra Day Stock Chart

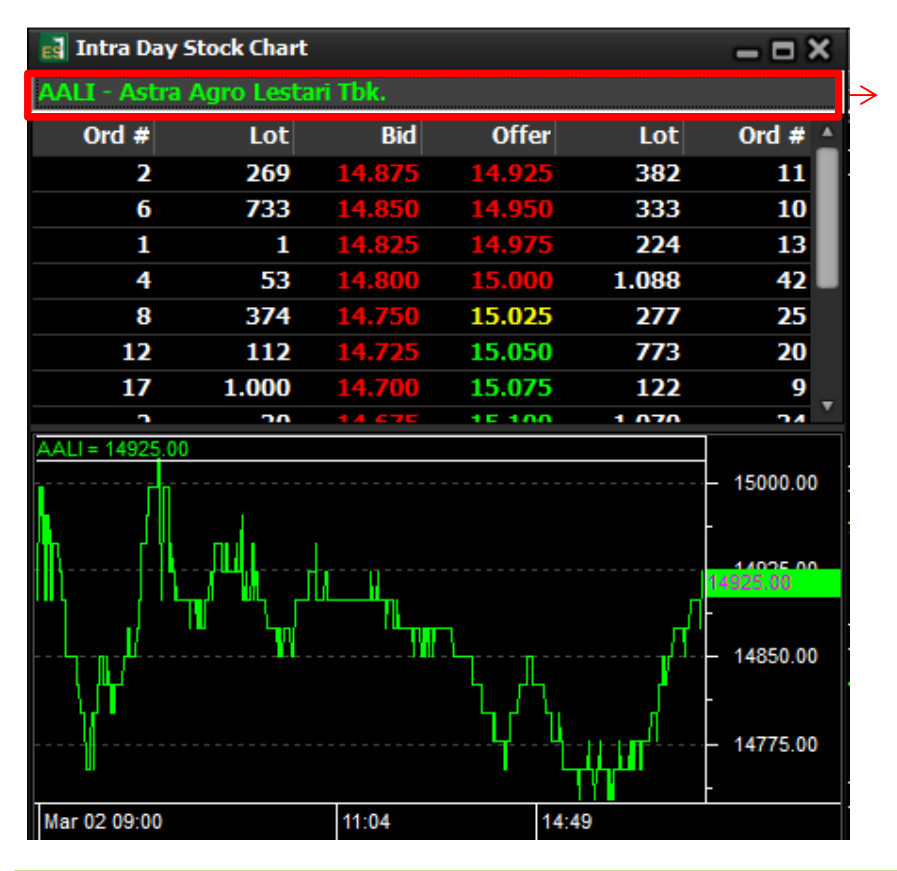

Input kode saham yang diinginkan untuk menampilkan chart intra day pada hari itu

#### 2.4.4 Intra Day Index Chart

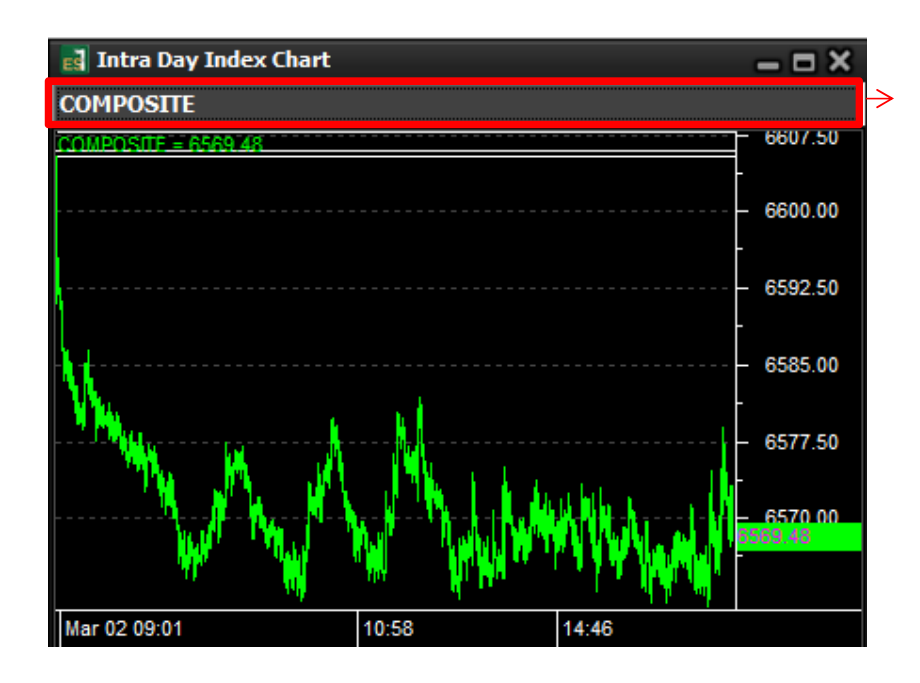

Input indeks atau sektor yang diinginkan untuk menampilkan chart intra day pada hari itu

2.5 Order Menu

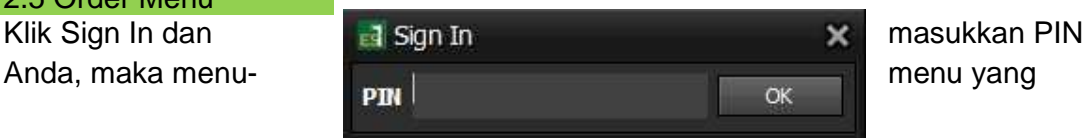

berhubungan dengan transaksi dan portofolio nasabah akan muncul dan dapat dipilih

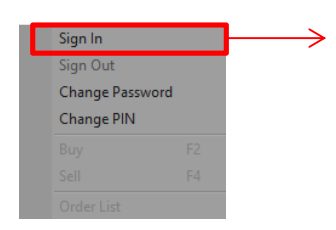

Klik Sign Out jika hanya mau melihat market info saja, maka akan muncul konfirmasi.

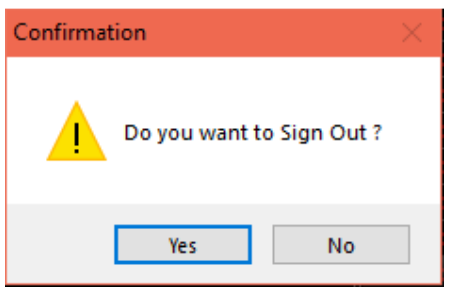

#### 2.5.1 Menu Change Password

Menu ini untuk mengganti password

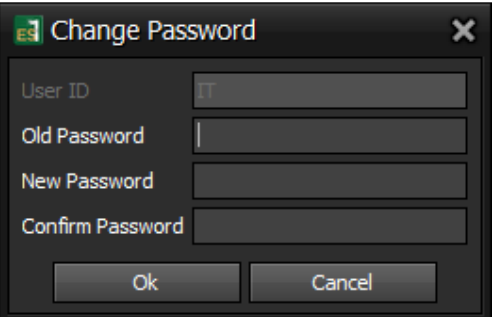

# 2.5.2 Menu Change Pin

Menu ini untuk mengganti Pin

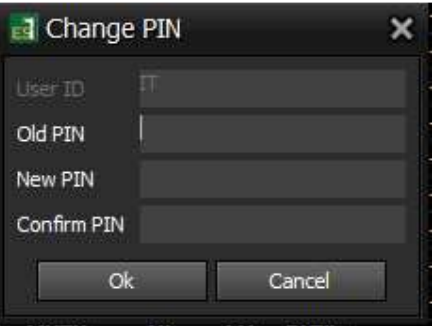

#### Order Menu Ouick View 團  $\Delta \vec{B}$  $6 = 50$ **A A**  $\sqrt{6}$

- Klik Icon Buy untuk melakukan Buy Order di toolbar atau bisa menggunakan F2 pada keyboard atau melalui Order Menu.
- Lalu Sign In untuk melakukan Buy Order jika belum Sign In melalui Order Menu, masukkan pin lalu klik OK
- Akan muncul data dari nasabah seperti dibawah ini : Es Buy ¥ E0001R - BUMI ENERGI SEJAHTERA **Account**  $%$ Chg Chg Last Open Hi Lo Prev +70 4,080 4,050 4,080 4,040 4,010  $+1.75$ **RG Stock Code** Ord  $#$ Lot Rid **Offer** Lot  $Ord$  # Session **O** Dav Save **C** Session 1 Price  $\overline{\mathbf{0}}$ **Volume (Lot)**  $\overline{\mathbf{0}}$ nput By Value 0 .<br>Value  $\overline{0}$ Cash  $-118,880,186$ Ratio  $-11,888,018,600.00$ **Used Limit** 99,230,859,441 412,500,000 **Remain Limit** Split Randomize Send Cancel Order List W Tr Status  $B/S$ Code **Price Volume** Remain **Traded Board** Expiry Order Ti... -2000 0 RG 10:23:14 Tr Open Sell TLKM 4120 2000 Day 320 5000 5000 0 RG 08:46:15 Open **TRAM** Day **Rejected TRAM** 320 5000  $\bf{0}$ 0 RG Day 07:29:59 **Buy** 505 5000 5000 07:29:48 Tr Open Buy **AISA** 0<sub>RG</sub> Day 3. Tentukan jumlah 1. Pilih kode saham → 2. Tentukan harga yang akan Anda beli saham yang akan saham yang akan Anda beli Anda beli 4. Nilai dari transaksi yang akan dilakukan

Notes :

j

- **Cash** : Dana yang tersedia di rekening Anda setelah dipotong hutang dan confirmed buyer order
- **Available Limit** : Batas limit yang bisa ditransaksikan, gabungan dari multiplier cash dan portofolio Anda
- **Remain Limit** : Limit by Ratio Order Amount
- **Day/Session** : Masa berlaku order, apabila Anda pilih Day maka order tersebut akan berlaku selama satu hari bursa. Namun, apabila Anda memilih Session, order Anda hanya berlaku per sesi
- **RG/TN** : Keterangan market yang ingin Anda input
- **Split dan Randomize** : Berfungsi untuk memecah jumlah lot order yang akan diinput menjadi beberapa bagian sesuai keinginan nasabah

#### 2.5.4 Menu Sell

- Klik Icon Sell untuk melakukan Sell Order di toolbar atau bisa menggunakan F4 pada keyboard atau melalui Order Menu.
- Lalu Sign In untuk melakukan Sell Order jika belum Sign In melalui Order Menu, masukkan pin lalu klik OK

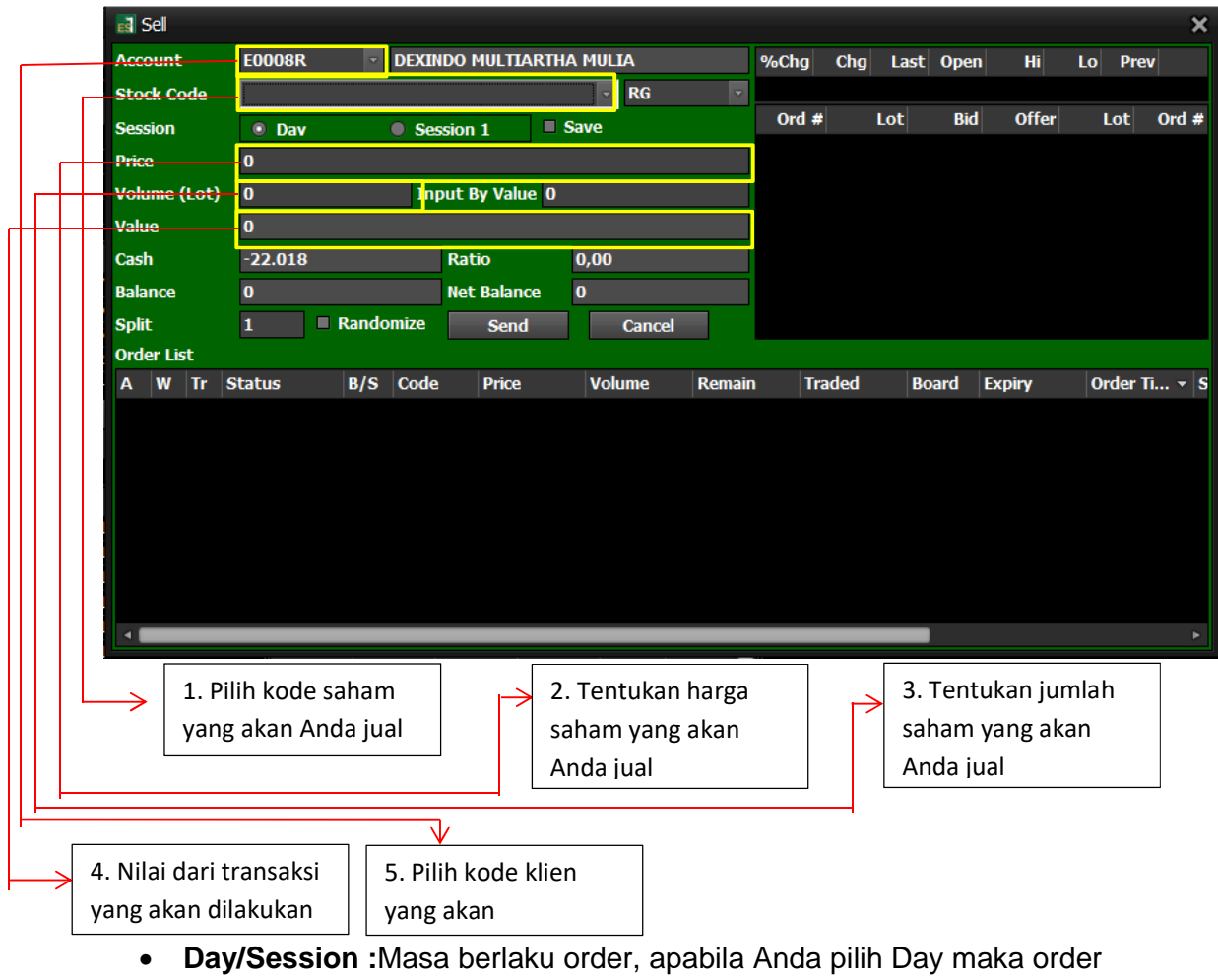

• Akan muncul data dari nasabah seperti dibawah ini :

- tersebut akan berlaku selama satu hari bursa. Namun, apabila Anda memilih Session, order Anda hanya berlaku per sesi
- **RG/TN :** Keterangan market yang ingin Anda input
- **Split dan Randomize :** Berfungsi untuk memecah jumlah lot order yang akan diinput menjadi beberapa bagian sesuai keinginan nasabah.

#### 2.5.5 Menu Order List

Klik Order List untuk melihat status order Anda.

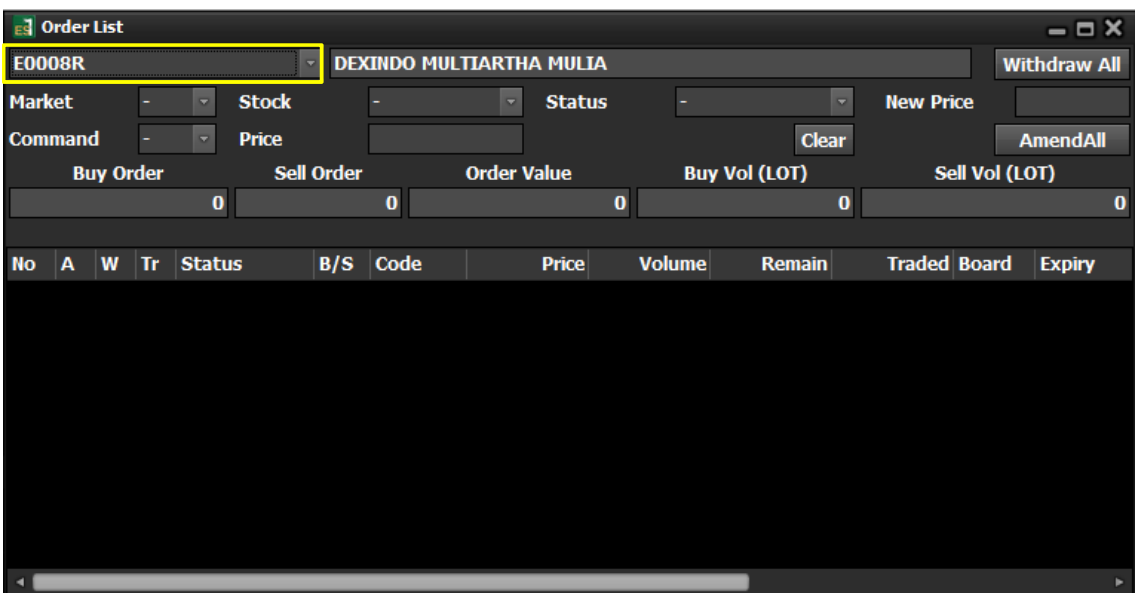

- Withdraw All :
- AmendAll : berfungsi untuk menaikkan/menurunkan harga dan menurunkan quantity
- •

#### 2.5.6 Menu History Order List

Berfungsi untuk menampilkan rincian order dan rekaman transaksi

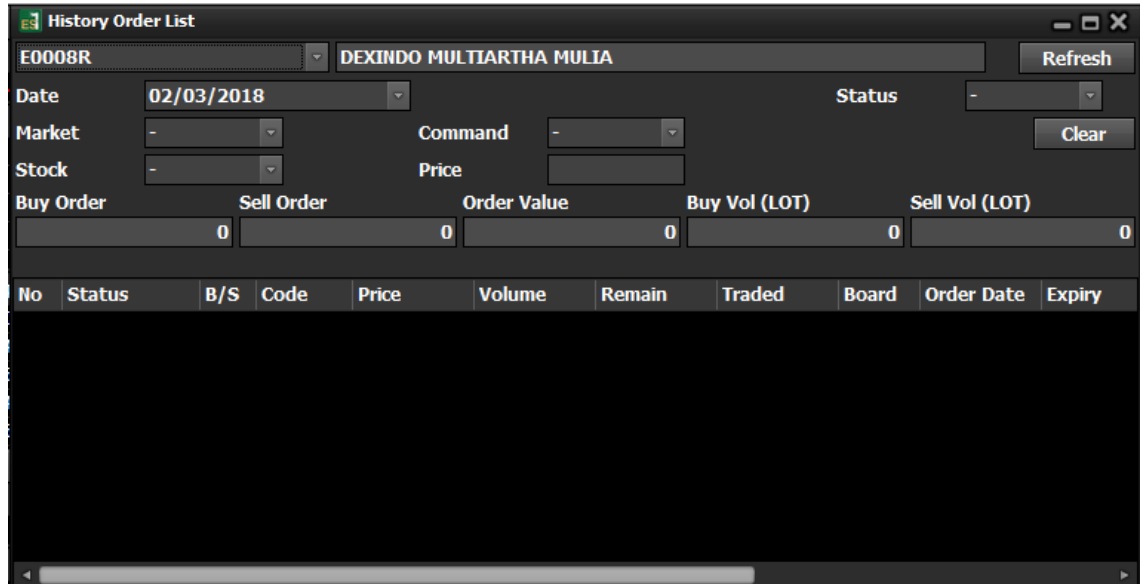

#### **2.5.7 Portofolio**

Menu ini untuk melihat saham-saham dan jumlah uang yang dimiliki nasabah, serta melihat potensi keuntungan dan kerugiannya.

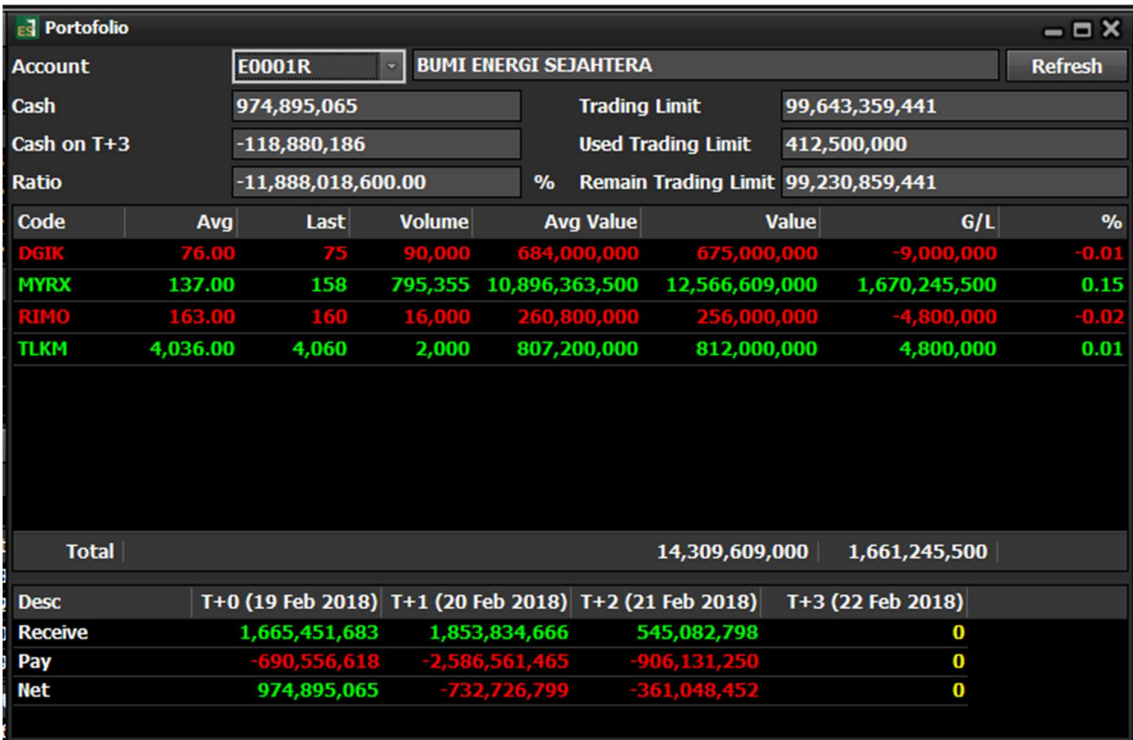

#### **Keterangan Portofolio**

- **Cash** : Jumlah nominal Cash saat ini yang masih tersisa dan dapat digunakan untuk melakukan transaksi.
- **Cash on T+3** : Jumlah cash yang jatuh tempo pada saat T+3 (Cash Balance + Net Done)
- **Used Trading Limit** : Jumlah Limit yang sedang digunakan hari ini.
- **Remain Trading Limit** : Jumlah total limit yang dimiliki nasabah untuk melakukan pembelian.
- **Avg** : Harta rata-rata saham yang dimilliki nasabah
- **Last** : Harga saham saat ini
- **G/L :** Keuntungan atau kerugian
- **%** : Presentase dari saham terhadap seluruh asset.

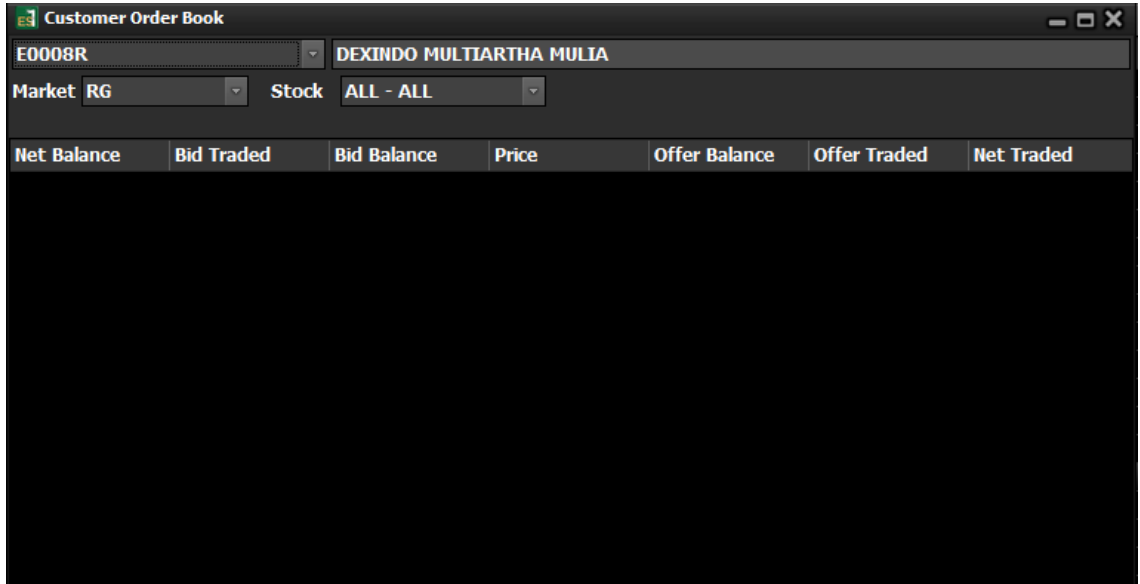

#### **2.5.9 Customer Trade Book**

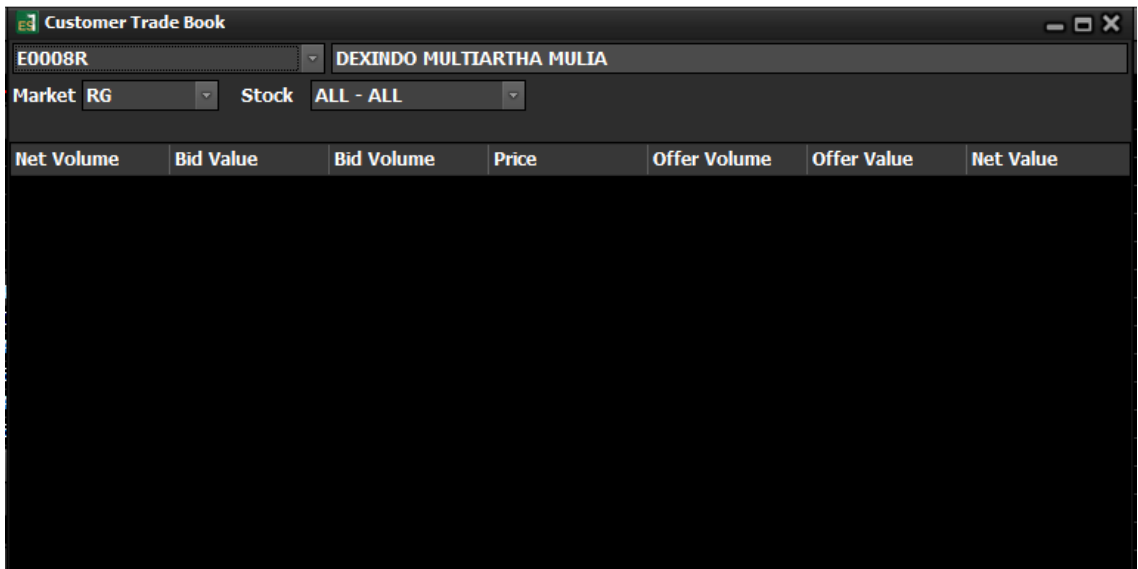

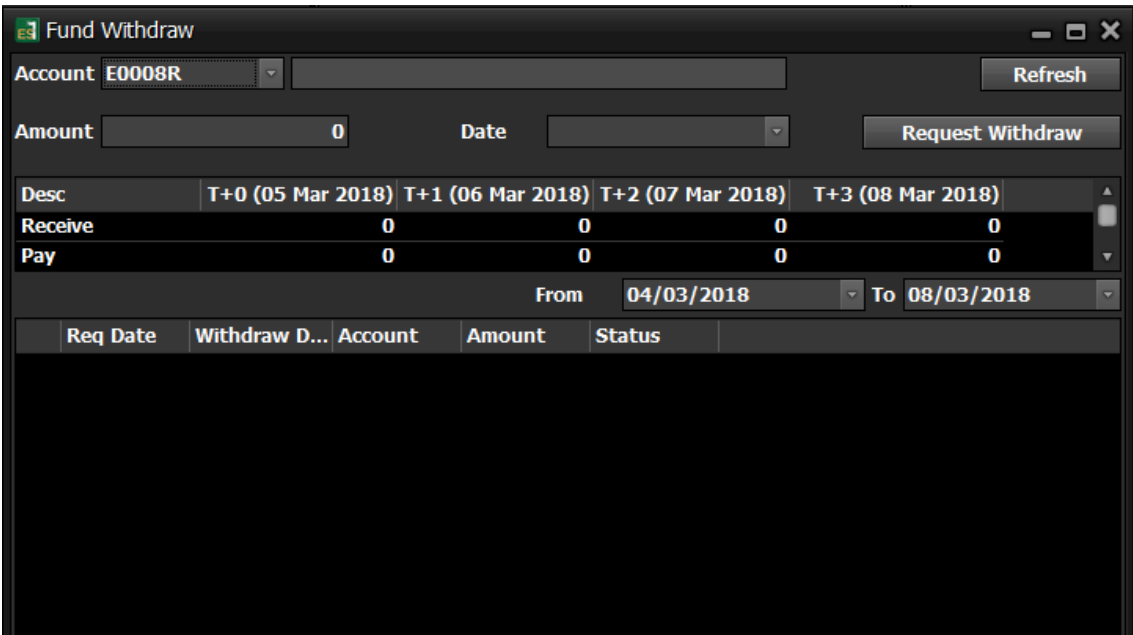

# 2.5.11 Fund Deposit

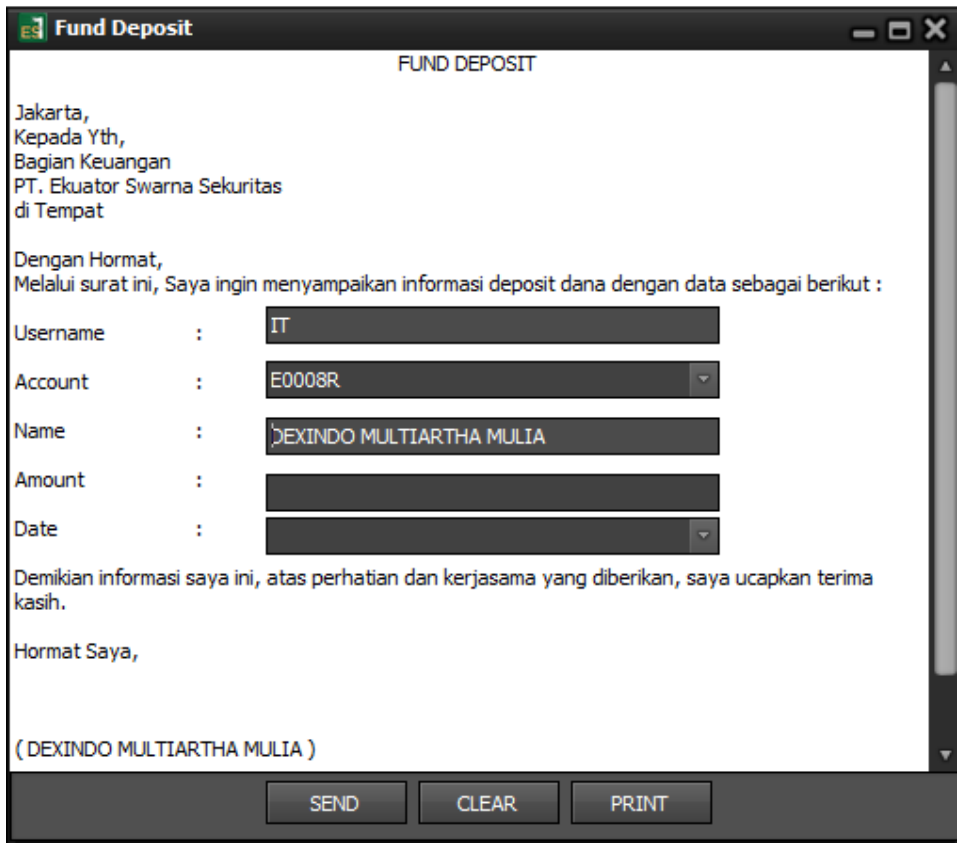

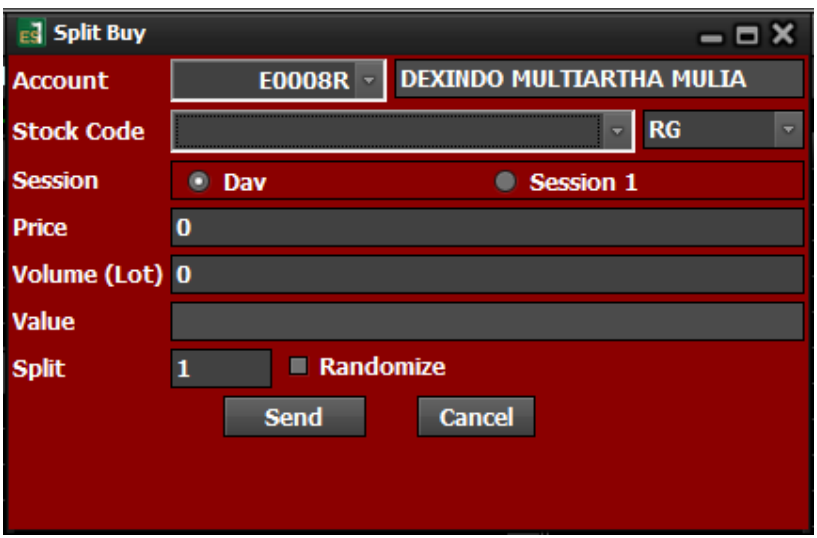

### 2.5.13 Split Sell

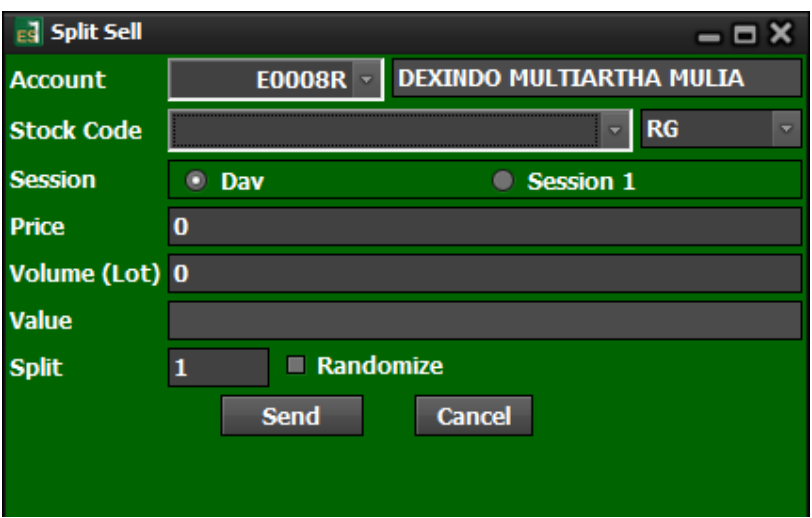

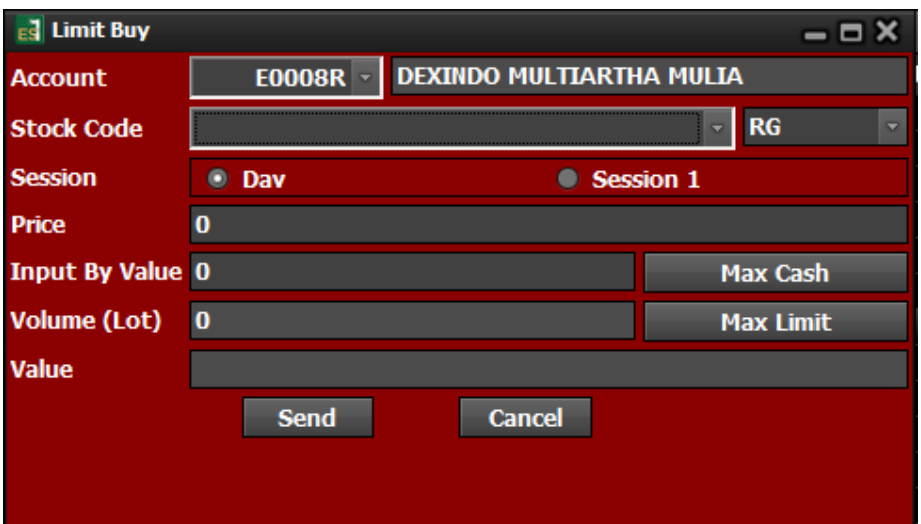

2.5.15 Limit Sell

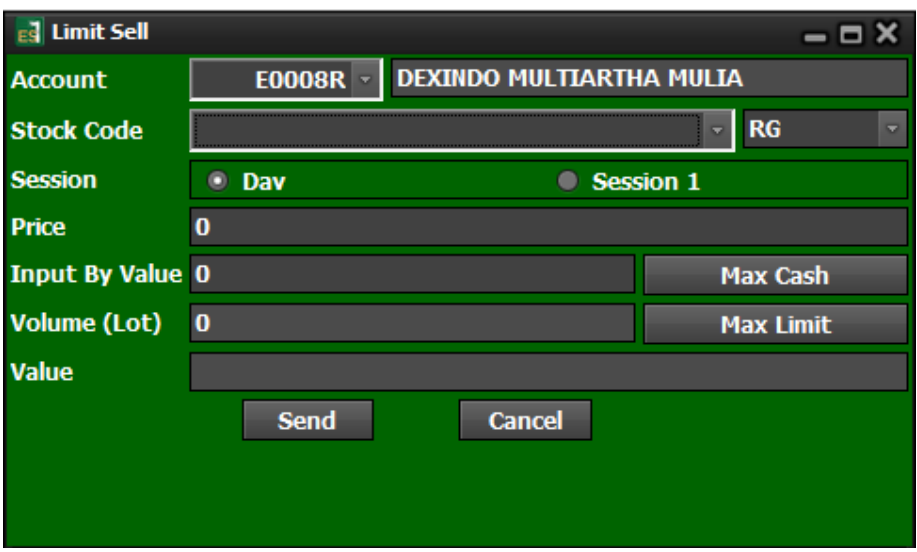

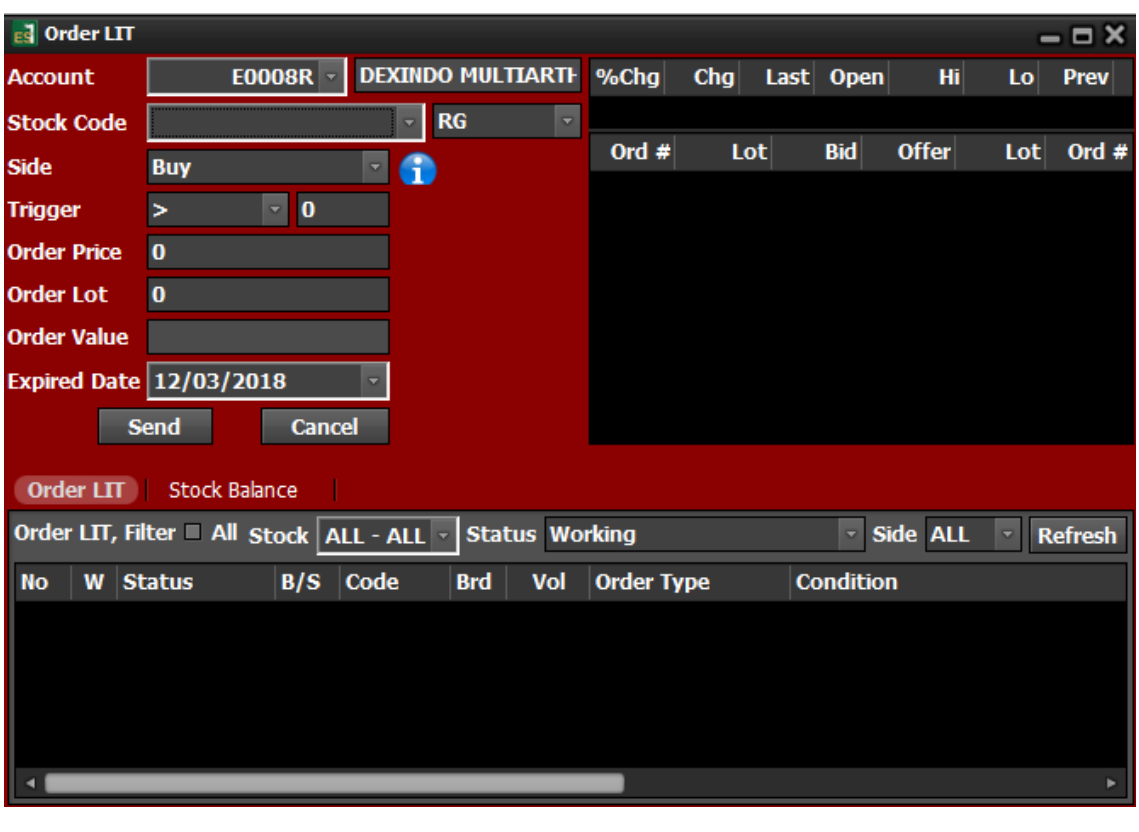

2.6 Menu Admin

## 2.6.1 Menu User and Account

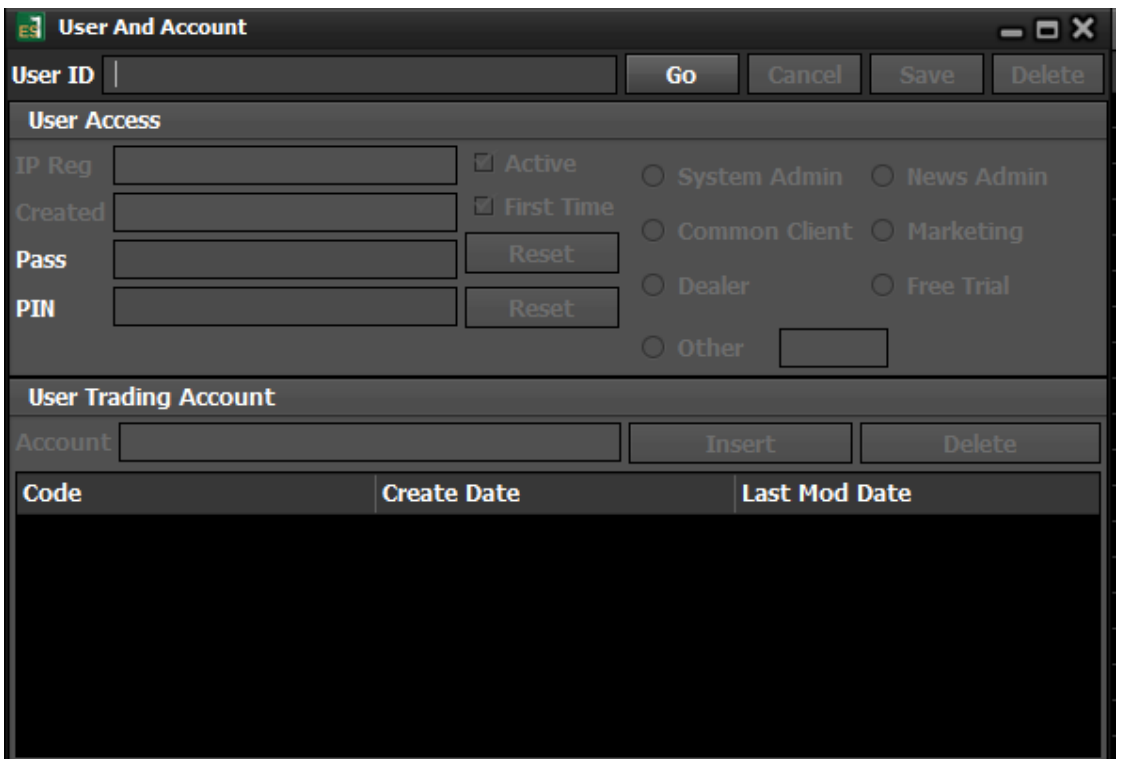

# 2.6.2 Menu User List

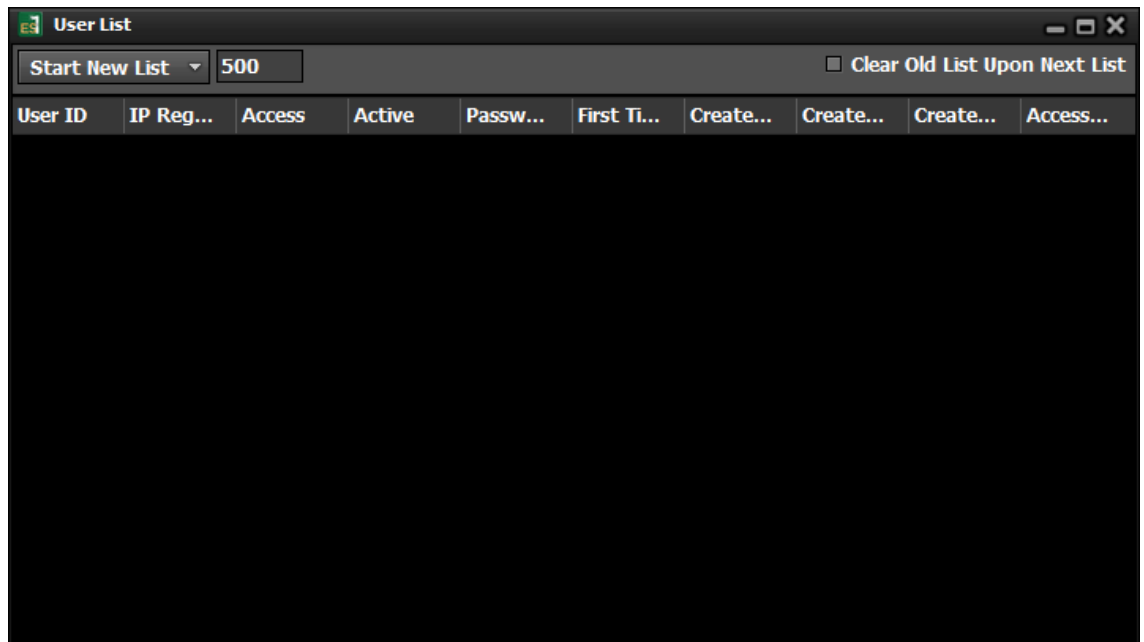

# 2.6.3 Menu User Log

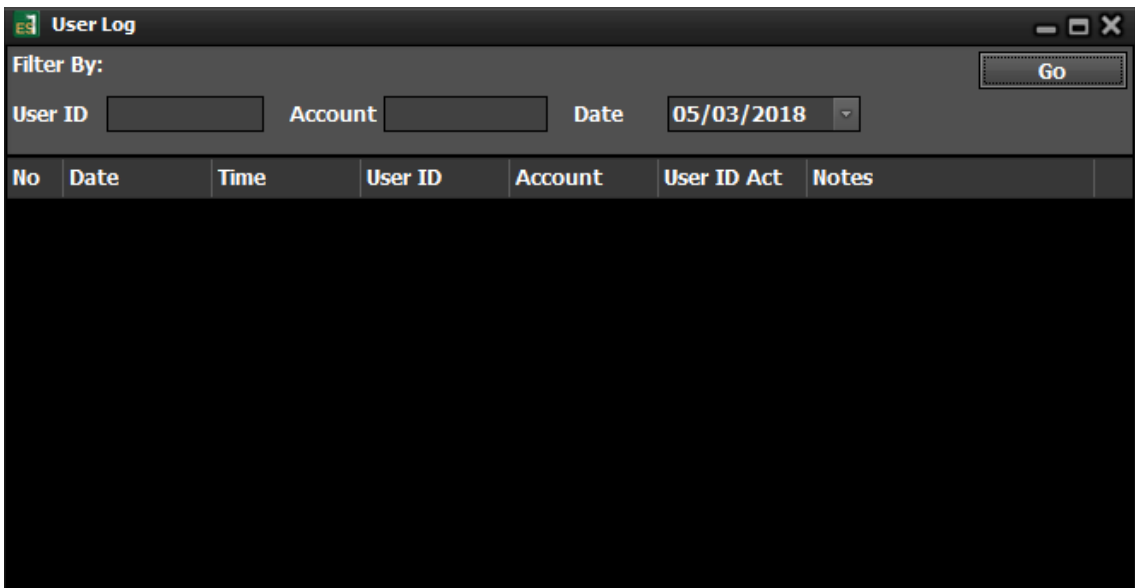

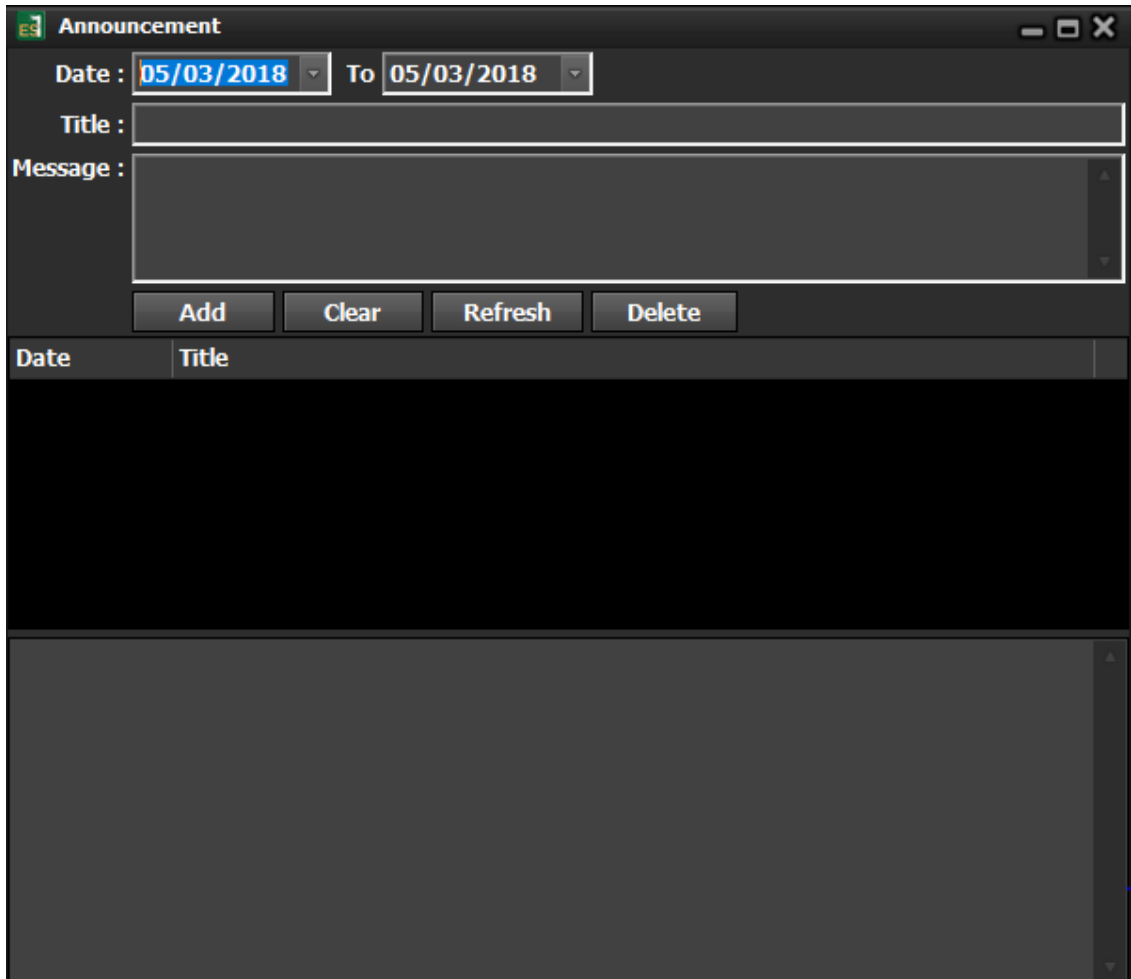

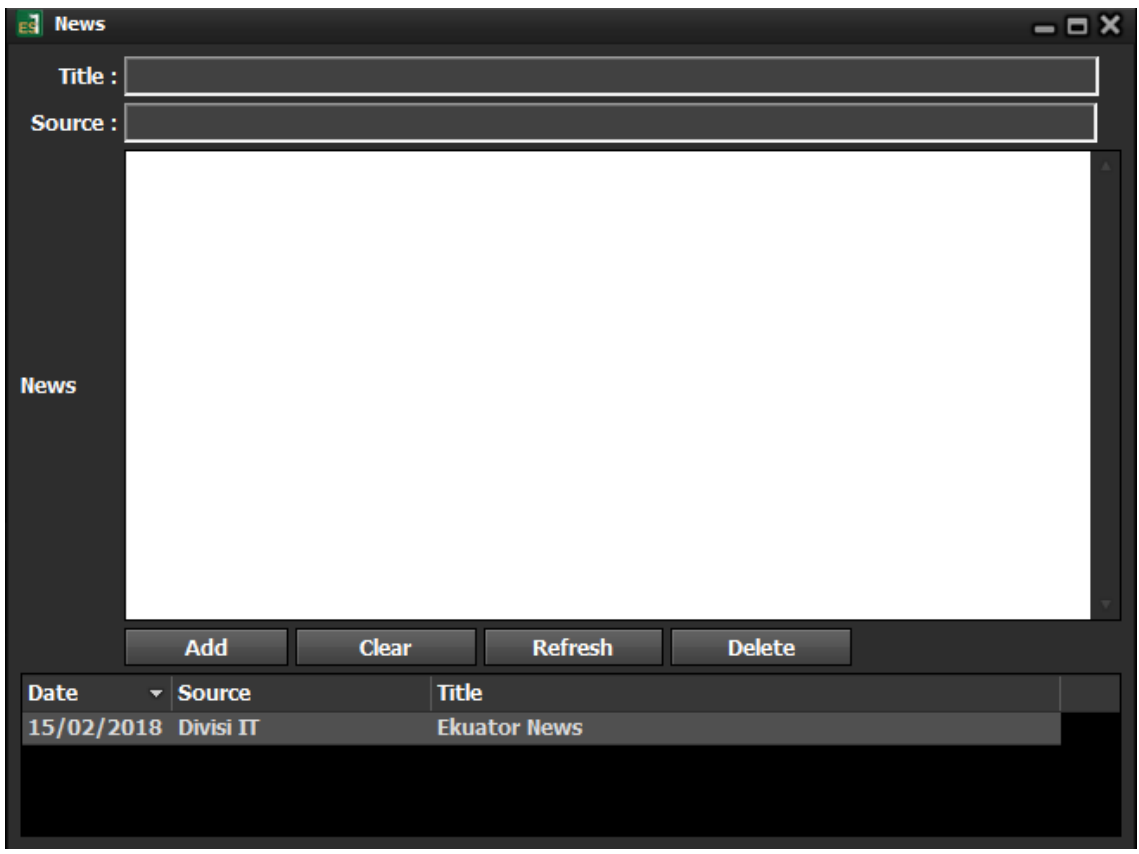

# 2.6.6 Menu Agreement List

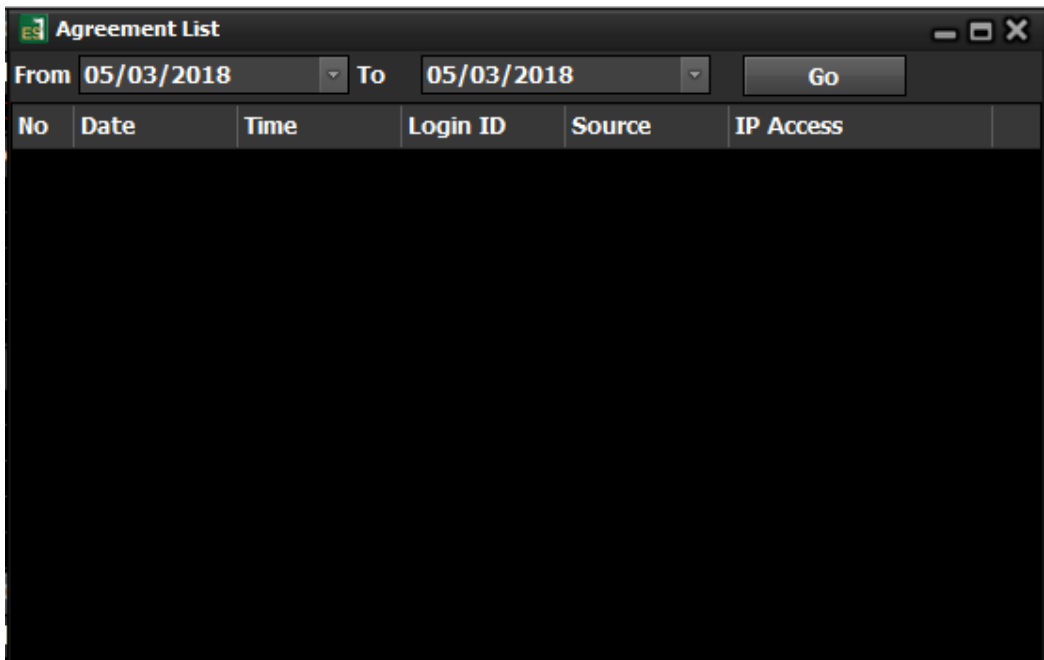

| <b>ES Link Account Log</b><br>$ \Box$ $\times$ |             |             |                    |                             |               |                               |  |
|------------------------------------------------|-------------|-------------|--------------------|-----------------------------|---------------|-------------------------------|--|
| Type <b>All</b>                                |             |             | $\sqrt{5/03/2018}$ | $\overline{\phantom{a}}$ To | 05/03/2018    | Go<br>$\overline{\mathbf{v}}$ |  |
| No                                             | <b>Date</b> | <b>Time</b> | <b>Login ID</b>    | <b>Account</b>              | <b>Status</b> | Login ID                      |  |
|                                                |             |             |                    |                             |               |                               |  |
|                                                |             |             |                    |                             |               |                               |  |
|                                                |             |             |                    |                             |               |                               |  |
|                                                |             |             |                    |                             |               |                               |  |
|                                                |             |             |                    |                             |               |                               |  |
|                                                |             |             |                    |                             |               |                               |  |
|                                                |             |             |                    |                             |               |                               |  |
|                                                |             |             |                    |                             |               |                               |  |
|                                                |             |             |                    |                             |               |                               |  |
|                                                |             |             |                    |                             |               |                               |  |

2.6.8 Menu List User ID of Account

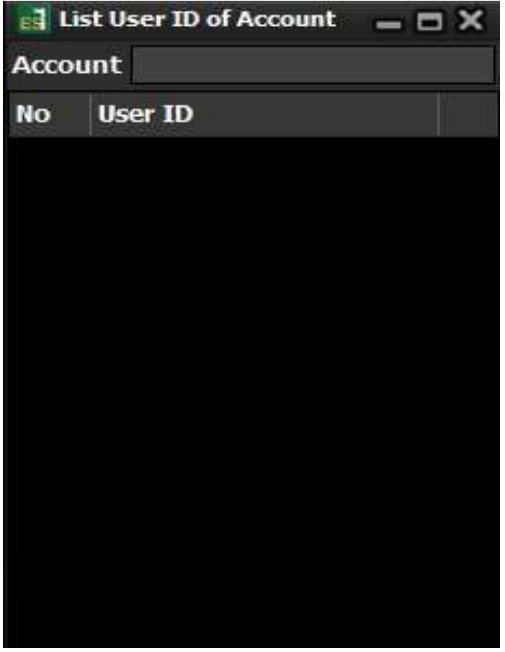

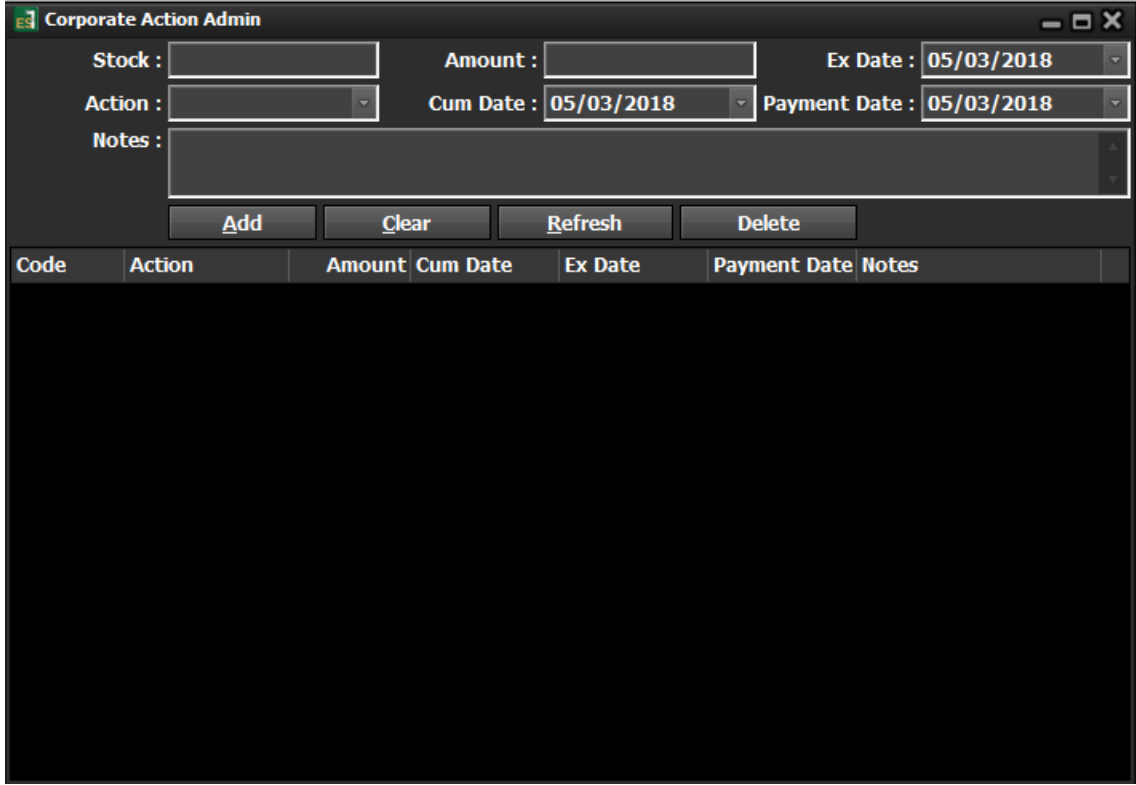

2.6.10 Menu List of History Connected User Id

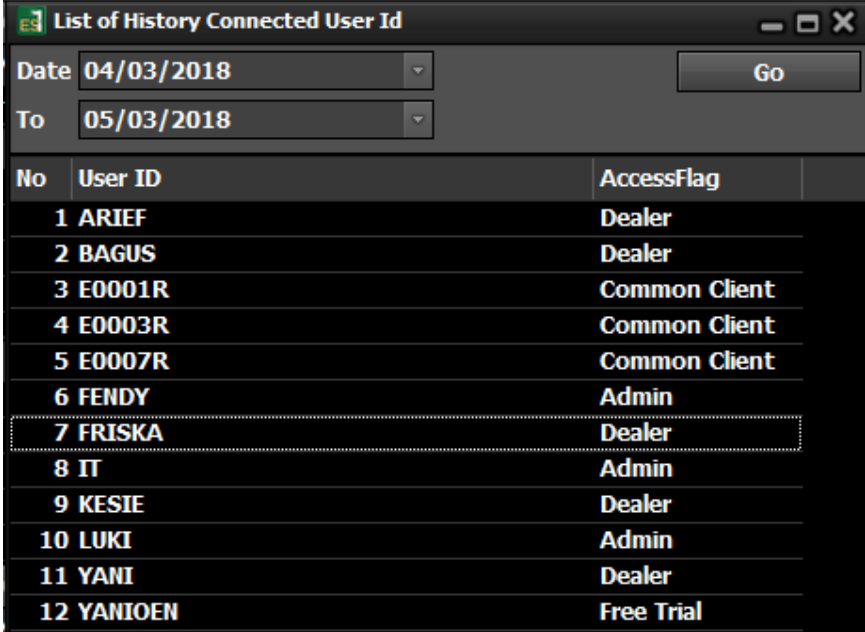

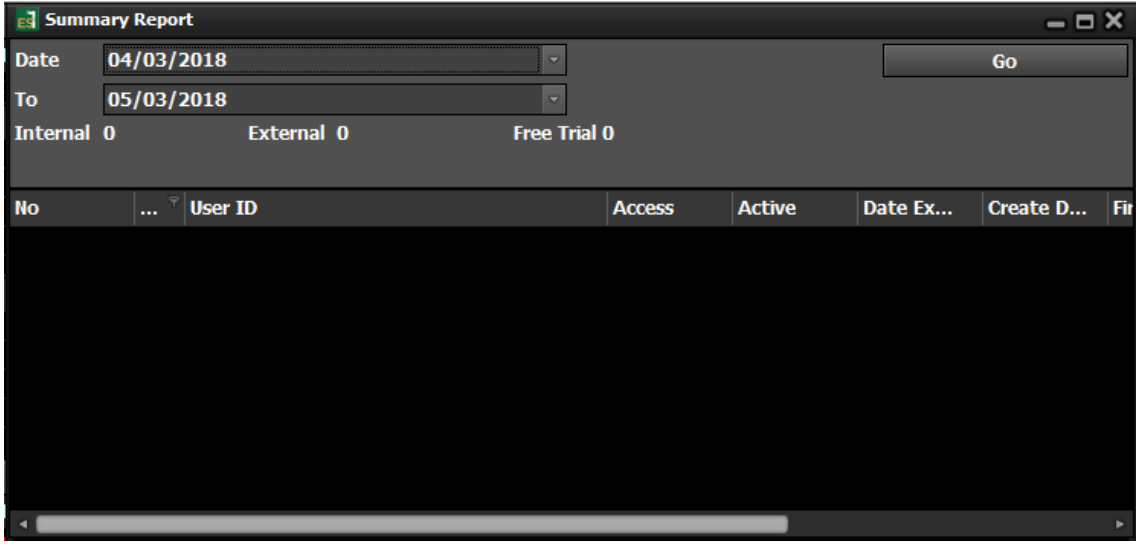

# 2.7 Menu Help

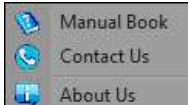